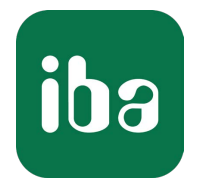

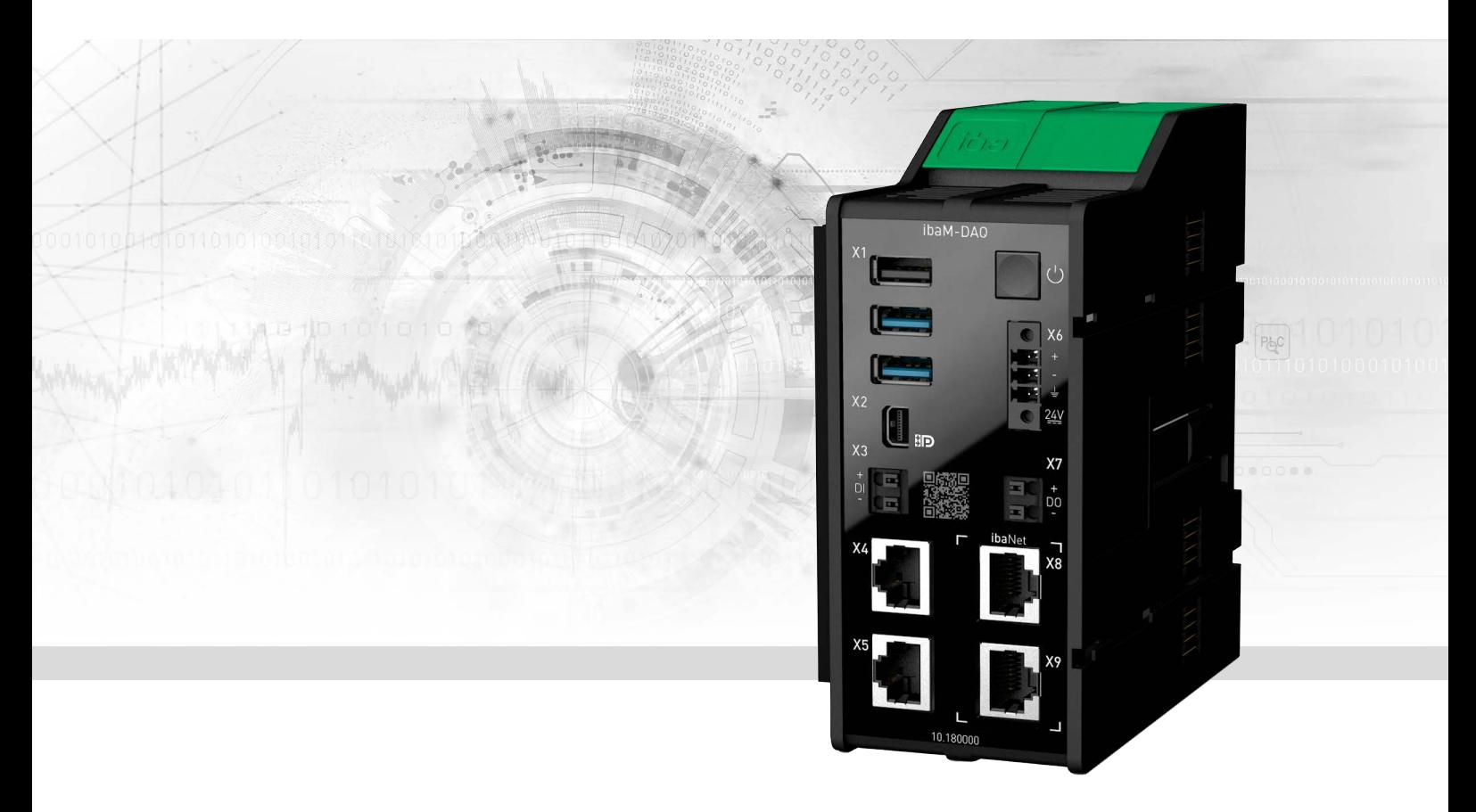

# ibaM-DAQ

Processor module for stand-alone data acquisition

Manual Issue 1.6

> Measurement Systems for Industry and Energy www.iba-ag.com

### **Manufacturer**

iba AG Koenigswarterstrasse 44 90762 Fuerth Germany

### **Contacts**

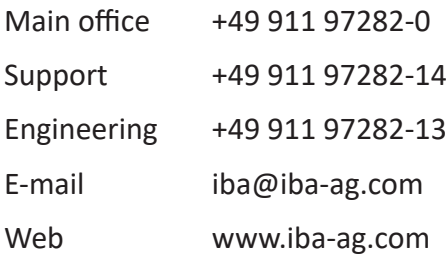

Unless explicitly stated to the contrary, it is not permitted to pass on or copy this document, nor to make use of its contents or disclose its contents. Infringements are liable for compensation.

© iba AG 2024, All rights reserved.

The content of this publication has been checked for compliance with the described hardware and software. Nevertheless, discrepancies cannot be ruled out, and we do not provide guarantee for complete conformity. However, the information furnished in this publication is updated regularly. Required corrections are contained in the following regulations or can be downloaded on the Internet.

The current version is available for download on our web site www.iba-ag.com.

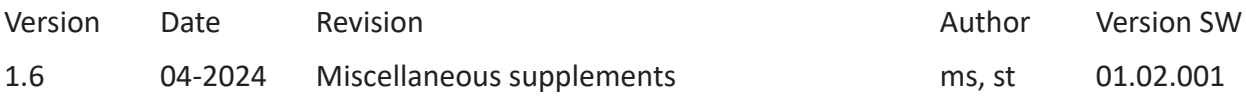

Windows<sup>®</sup> is a brand and registered trademark of Microsoft Corporation. Other product and company names mentioned in this manual can be labels or registered trademarks of the corresponding owners.

## **Contents**

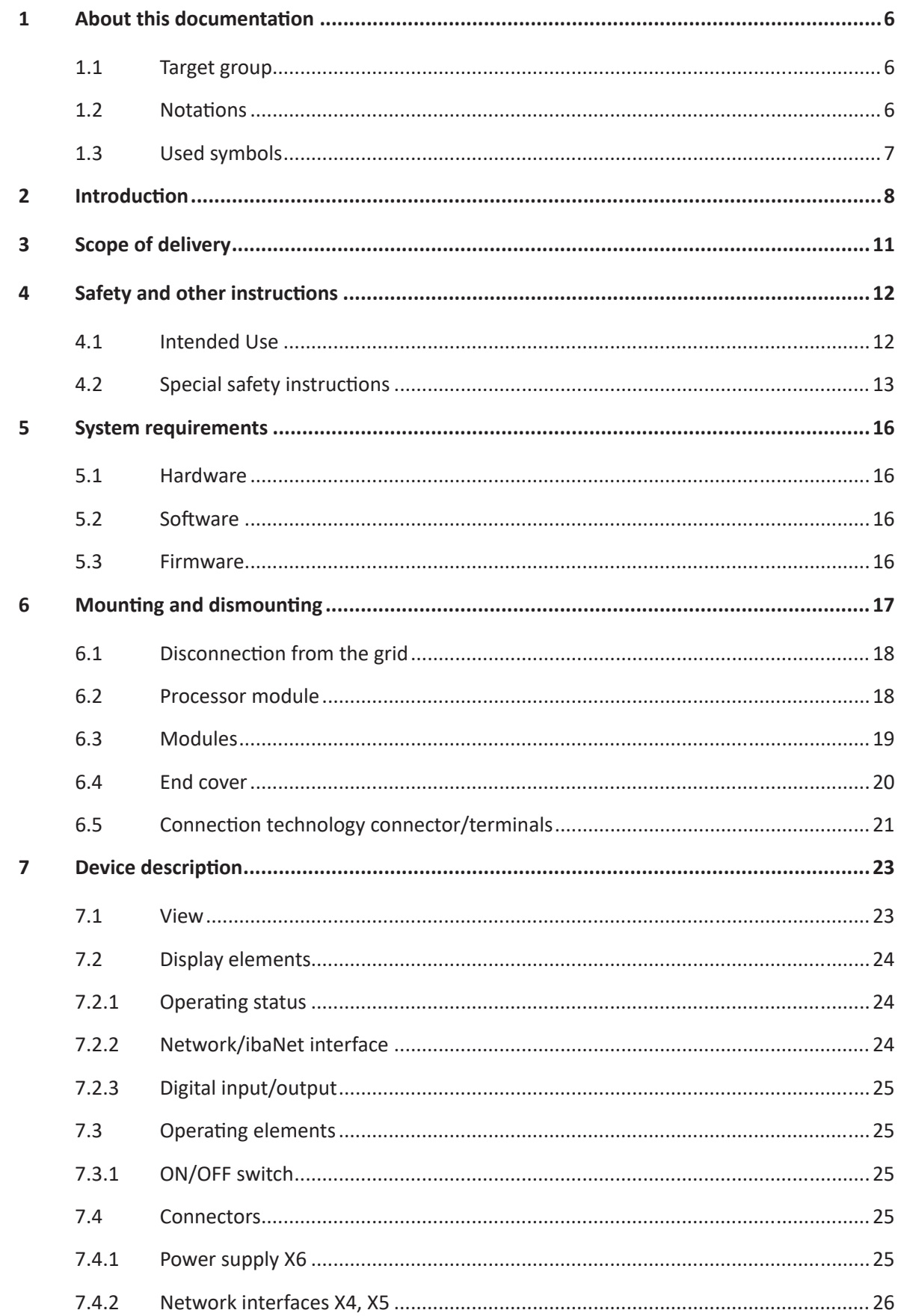

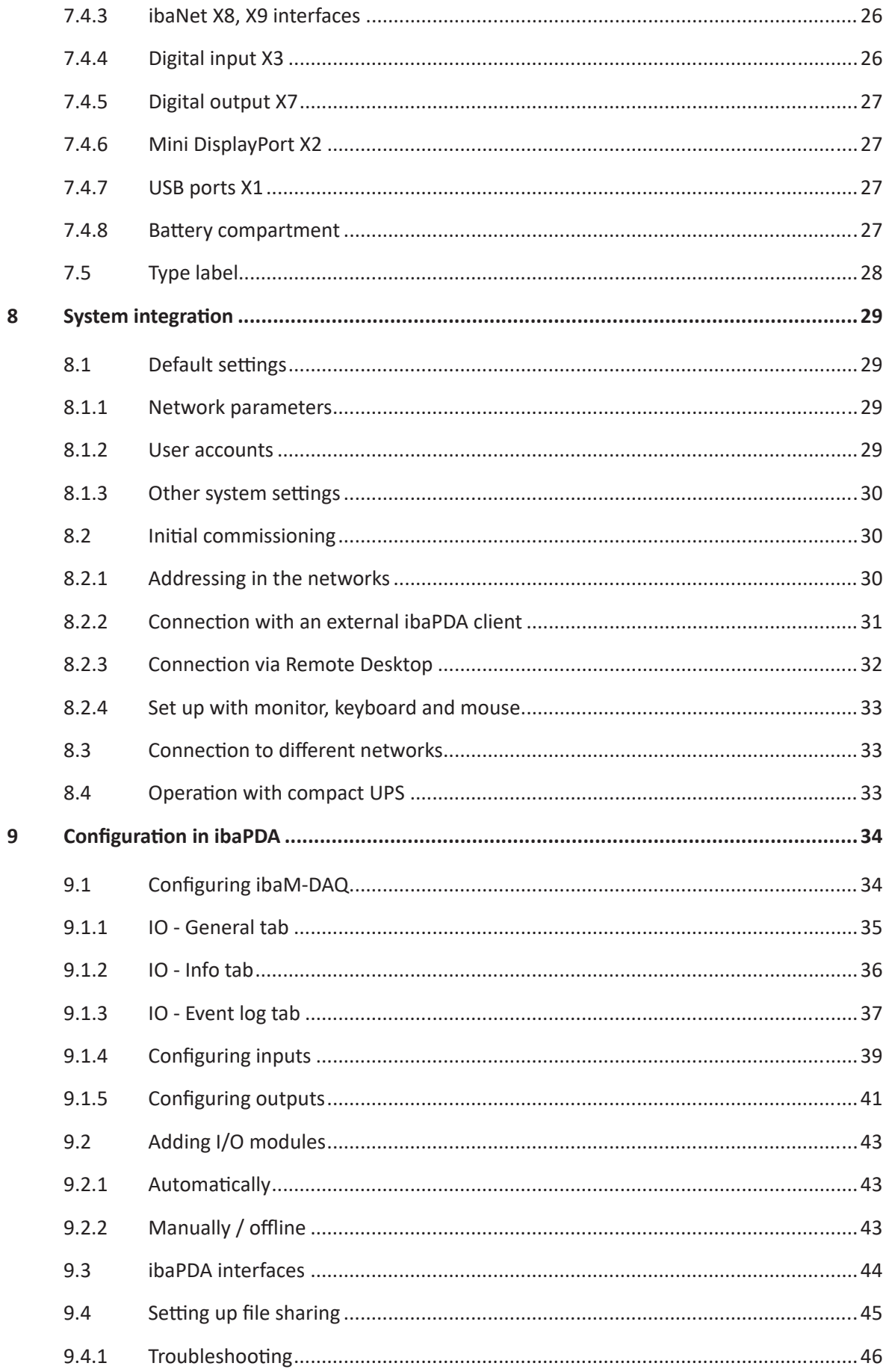

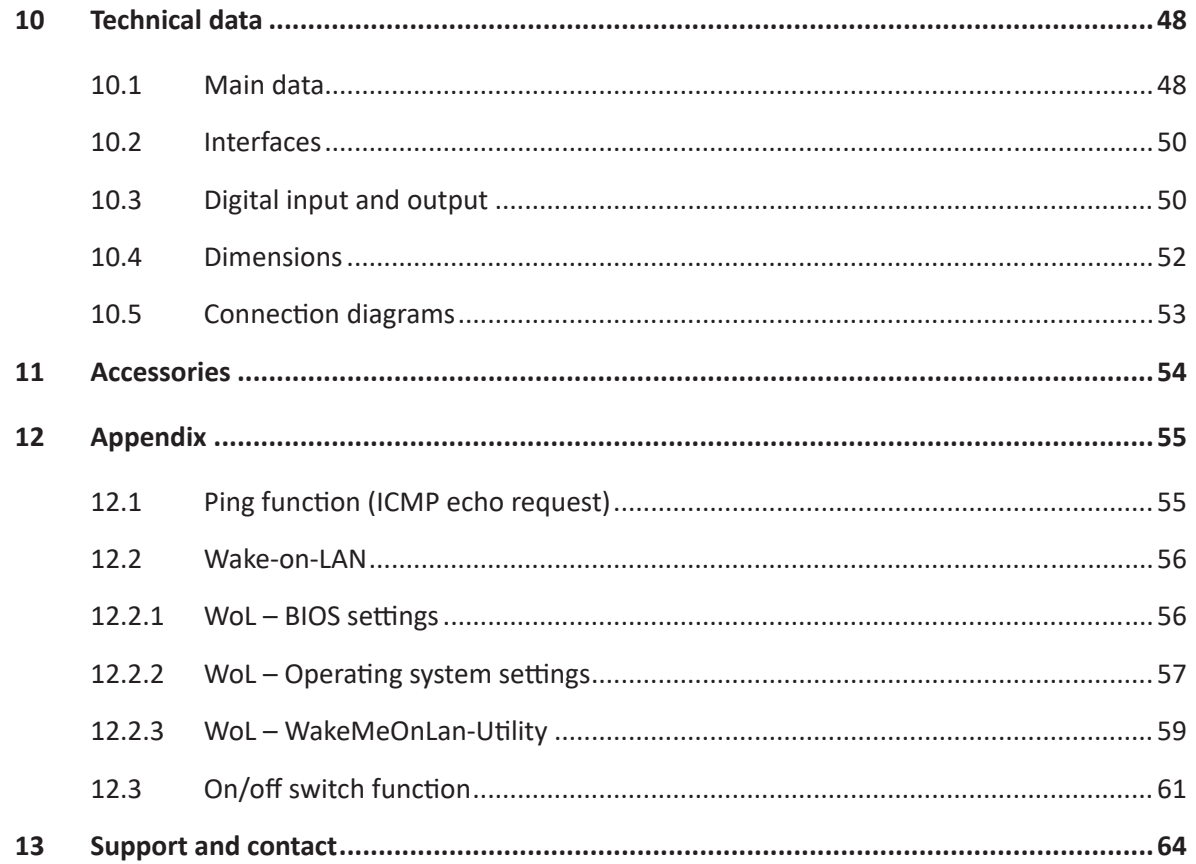

## **1 About this documentation**

This documentation describes the design, application and operation of the device *ibaM-DAQ*.

**Note**

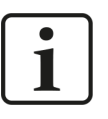

Observe this danger sign:

In all cases where this danger sign is displayed, refer to the manual to find out more about the nature of the potential hazards and the measures that must be taken to avoid them.

## **1.1 Target group**

This documentation is aimed at qualified professionals who are familiar with handling electrical and electronic modules as well as communication and measurement technology. A person is regarded as professional if he/she is capable of assessing safety and recognizing possible consequences and risks on the basis of his/her specialist training, knowledge and experience and knowledge of the standard regulations.

## <span id="page-5-0"></span>**1.2 Notations**

In this manual, the following notations are used:

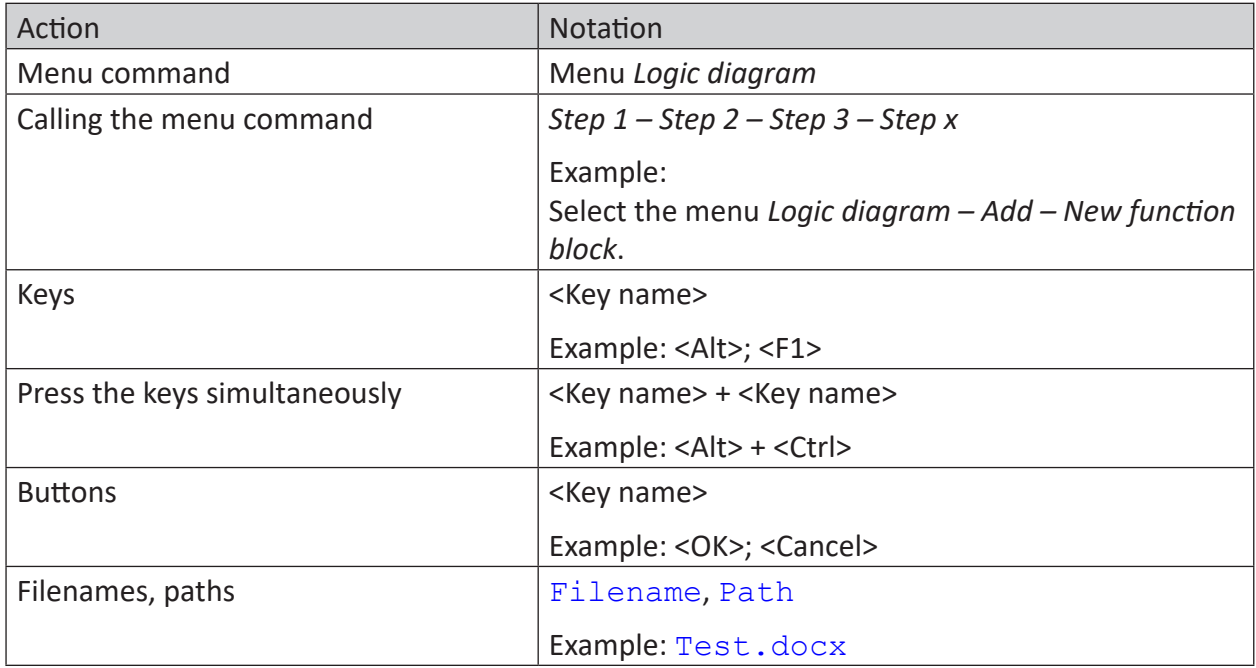

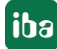

## <span id="page-6-0"></span>**1.3 Used symbols**

If safety instructions or other notes are used in this manual, they mean:

**Danger!**

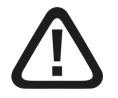

**The non-observance of this safety information may result in an imminent risk of death or severe injury:**

■ Observe the specified measures.

#### **Warning!**

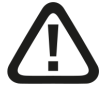

**The non-observance of this safety information may result in a potential risk of death or severe injury!**

■ Observe the specified measures.

#### **Caution!**

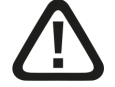

**The non-observance of this safety information may result in a potential risk of injury or material damage!**

■ Observe the specified measures

#### **Note**

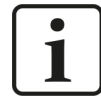

A note specifies special requirements or actions to be observed.

### **Tip**

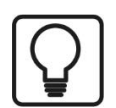

Tip or example as a helpful note or insider tip to make the work a little bit easier.

### **Other documentation**

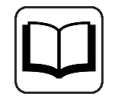

Reference to additional documentation or further reading.

## <span id="page-7-0"></span>**2 Introduction**

The *ibaM-DAQ* processor module is part of the modular system ibaMAQS (Modular Acquisition System). It can be used as a stand-alone device to acquire and record data. *ibaM-DAQ* provides an integrated *ibaPDA* system, a powerful CPU, and hard disk for storing data, as well as two interfaces each for standard Ethernet and ibaNet-E.

The range of applications includes:

- Local, on-site data acquisition on machines and plants (troubleshooting, process analysis)
- Edge analytics (process monitoring, calculation of characteristic values (KPIs))
- Data acquisition at test stands
- Data acquisition on cranes
- $\blacksquare$  ... and anywhere where data should be acquired locally on site

With its independent 1 Gbit/s Ethernet interfaces, *ibaM-DAQ* can be connected to two independent networks. This allows *ibaM-DAQ*, for example, to connect to the IT business network and the PLC network. ibaNet-E-capable devices can be integrated via the ibaNet interfaces, separate from the standard Ethernet.

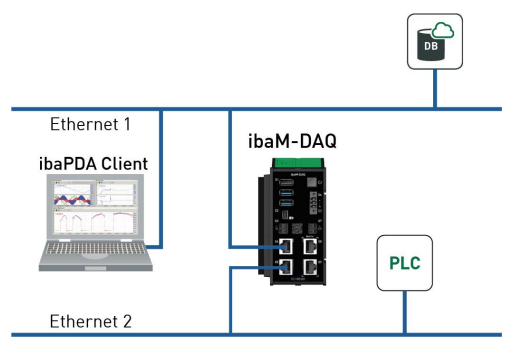

### **Simple remote configuration**

A monitor, mouse, and keyboard can be connected to *ibaM-DAQ* and can be operated as conveniently as an *ibaPDA* system running on a PC. Moreover, it can also be operated from an *ibaPDA* client connected via the network, just like on a PC.

Users can easily configure their measuring task in the software – and can use the full scope of *ibaPDA* functions. The data recording can start automatically with the acquisition and/or be controlled by trigger signals.

### **Data storage in the device**

An internal SSD provides local storage for recorded data. If required, disk space can be expanded by connecting an external hard drive to the USB interface or to a NAS. Recorded data can be transferred via a network connection and can be further processed and analyzed with the license-free ibaAnalyzer software – independently of *ibaM-DAQ*.

### **Time synchronization**

For global time synchronization, all time sources supported by *ibaPDA* (DCF77, PTP) as well as NTP can be used. The time is buffered by means of an internal battery.

### **Monitoring and alarm**

A digital input and output are available on the processor module. The latter can be configured as an alarm output, for example. The input can be used to initiate a safe shutdown of the device, for example from a back-up battery digital signal.

### **Modular concept**

*ibaM-DAQ* can be combined with up to 15 different I/O modules. Modules are available for discrete input and output signals as well as for special technological features.

### <span id="page-8-1"></span>**Use of additional iba devices via fiber optics**

The *ibaM-FO-2IO* module offers the functionality of the proven ibaFOB-io boards and supports the 32Mbit Flex and 32Mbit ibaNet protocols. If corresponding iba devices are already available or no suitable ibaMAQS modules are available for certain tasks, devices like the ibaPADU family, iba bus monitors or system interfaces can be connected to the ibaMAQ system via the *ibaM-FO-2IO*.

The data concentrator *ibaBM-COL-8i-o* can be used to connect also iba devices with the ibaNet protocol 3Mbit.

Currently, only **one ibaM-FO-2IO** module is supported at the *ibaM-DAQ* processor module.

### <span id="page-8-0"></span>**Licenses included**

*ibaM-DAQ* comes with an *ibaPDA* base license for up to 64 signals and two data stores.

In addition, *ibaM-DAQ* includes further licenses. With the license *ibaPDA-Interface-PLC-Xplorer*, *ibaM-DAQ* has direct access to different PLC systems. The access to the PLC systems is established via standard interfaces of the systems without additional hardware for measured value acquisition.

The license *ibaPDA-OPC-UA-Server+* allows the *ibaPDA* system to be operated as an OPC UA server and to acquire all signals configured in *ibaPDA* via an OPC UA client interface. This makes it possible to exchange data directly with other systems that support OPC UA.

With the included *ibaPDA-Data-Store-MQTT-16* license, signal data can be streamed to an MQTT broker.

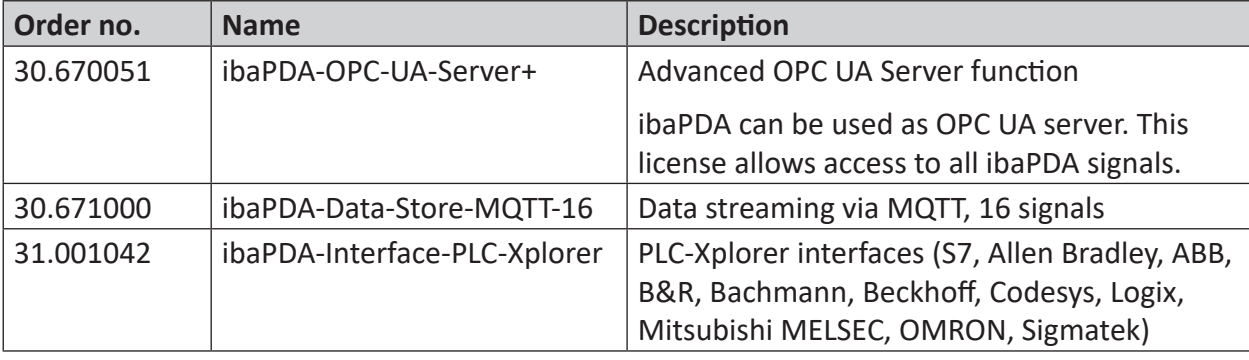

Following are communication interfaces included in the delivery:

### **Other documentation**

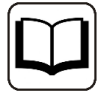

For the description and configuration of *ibaPDA* and the interfaces, please refer to the corresponding manuals. You can find the manuals on the data medium supplied.

## <span id="page-10-0"></span>**3 Scope of delivery**

After having unpacked the delivery, please check it for completeness and possible damage. The scope of delivery comprises:

- *ibaM-DAQ* device
- Covering caps for USB, Ethernet, and Mini DisplayPort
- 3-pin connector, push-in (power supply)
- End cover ibaM-CoverPlate
- Data medium "System-Recovery"
- Data medium "iba Software & Manuals"

## **4 Safety and other instructions**

### **Note**

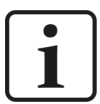

Work on the system, as well as mounting and dismounting, must only be carried out by trained and qualified specialists.

Careful working methods and compliance with safety measures when working with electrical devices of all types must be observed.

### **Note**

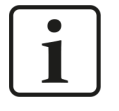

Observe this danger sign:

In all cases where this danger sign is displayed, refer to the manual to find out more about the nature of the potential hazards and the measures that must be taken to avoid them.

## <span id="page-11-0"></span>**4.1 Intended Use**

The device is an electrical operating resource. It must only be used for the following applications:

- Measurement data acquisition and analysis
- Applications of software products *(ibaPDA, ibaLogic* etc.) and hardware products from iba AG

The device must only be used as specified in the *Technical data* chapter, and is designed and approved for continuous operation.

**Danger!**

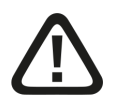

### **Electric shock**

If the device is used or operated in a manner other than specified in the *Technical data* chapter, the protection supported by the device may be impaired.

## <span id="page-12-0"></span>**4.2 Special safety instructions**

### **Danger!**

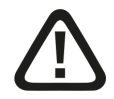

### **Operation**

- The system must only be operated in a fire protection housing in accordance with IEC 61010-1.
- The system must only be operated with a mounted end cover.
- $\blacksquare$  The external power supply/power supply unit for supplying the central unit and thus for the complete system must be tested for use with this system in accordance with IEC 61010.
- Modules from this system must only be operated with a central processing unit from this system.
- The supply voltage for this system must only be fed from this system via a central unit.
- In addition to its own current consumption from the supply voltage of the power supply unit and the current via the module-module interface, the central units and the modules also pass on the supply voltage for other connected modules, so that the module-module interfaces may have to carry the maximum specified total current of the system.
- Only a maximum of 15 modules may be installed next to the central unit.

### **Danger!**

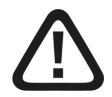

### **Duty of care**

Take care when working on the system and always check that the system and the modules themselves are in perfect condition, as well as ensuring that they are properly installed and correctly attached to the DIN rail.

If damage to cables, devices, supplies or enclosures is detected before commissioning or during operation, the system must not be put into operation or must be taken out of operation immediately.

### **Warning!**

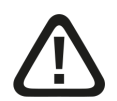

**Observance of the suppl voltage range**

**A higher supply voltage may destroy the device!**

■ Never supply the device with a voltage other than 24 V DC!

### **Warning**

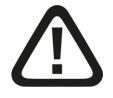

This is a class A device. This equipment may cause radio interference in residential areas. In this case, the operator will be required to take appropriate measures.

### **Warning!**

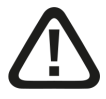

### **Mounting and dismounting / Disconnection from the grid**

Work on the device or system may only be carried out when the power is switched off!

Due to the modular concept of this system, modules connected in series with this module can also carry dangerous voltages.

All energized components of all modules in the system must therefore be disconnected from the grid before mounting and dismounting.

In addition to disconnecting the power supply at the system's central unit, the signal plugs and connections of all modules in the system must also be de-energized or disconnected from the grid.

### **Caution!**

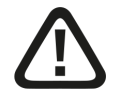

A suitable disconnecting device for this system must be available and disconnect all energized components of this system.

This disconnecting device must include a switch or circuit breaker that is easily accessible at a suitable location in the vicinity and is also clearly marked as a disconnecting device for this system.

### **Caution!**

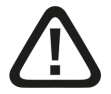

### **Supply and measuring cables**

- Do not use damaged supply and measuring cables!
- Connecting and disconnecting supply and measuring cables when the device is connected to the power is prohibited!
- Supply and measuring cables must be suitable for the corresponding voltages!

### **Caution!**

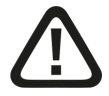

You must only connect one conductor to each terminal connection.

Several individual conductors, whether single-wired or fine-wired, are not permitted.

Only connectors classified by iba may be used for connecting conductors.

### **Caution!**

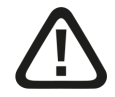

**The device can overheat.**

Make sure that the cooling fins get optimal ventilation.

#### **Note**

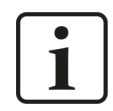

Do not switch off the device uncontrolled, e.g. by disconnecting the supply voltage. This can lead to data loss. Always shut down the device properly.

#### **Note**

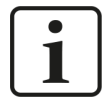

A power supply unit with safety extra-low voltage and appropriate power limitation must be provided as power supply.

Protect the device against uncontrolled power dips/drops of the power supply unit with an uninterruptible power supply (UPS).

#### **Note**

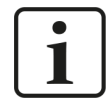

Do not open the device! Opening the device results in a loss of warranty!

#### **Note**

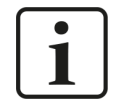

The device does not require any special cleaning or maintenance!

However, if you want to carry out an inspection, return the device to iba.

## <span id="page-15-0"></span>**5 System requirements**

## **5.1 Hardware**

### **For operation**

■ Power supply 24 V DC, ca. 0.7 A as stand-alone device, up to 4 A with modules

### **For device parameterization and operation**

- Monitor (via the Mini DisplayPort), mouse, and keyboard (via the USB ports) or
- *ibaPDA* client via network connection

## **5.2 Software**

■ *ibaPDA* version 8.6.0 or higher for device configuration and for measuring and recording the data

### **Note**

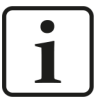

The *ibaM-DAQ* device runs *ibaPDA* by default. The license for 64 signals is included in the delivery. The number of signals can be extended up to 1024 with additional licenses. A further increase of the number of signals is possible on request and depends on your application. See also chapter *Introduction*, section ì *[Licenses included](#page-8-0)*, page 9.

### **Note**

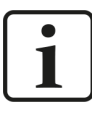

The *ibaFOB-io-USB* adapter cannot be used in connection with the devices of the ibaMAQ system. Devices with the communication protocol 32Mbit or 32Mbit Flex can be connected using the *ibaM-FO-2IO* module. See also chapter *Introduction*, section  $\pi$  [Use of additional iba devices via fiber optics](#page-8-1), page 9.

### **5.3 Firmware**

■ ibaMAQS version 01.02.001 or higher

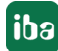

## **6 Mounting and dismounting**

### **Danger!**

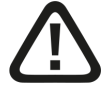

### **Operation**

- The system must only be operated in a fire protection housing in accordance with IEC 61010-1.
- The system must only be operated with a mounted end cover.
- The external power supply/power supply unit for supplying the central unit and thus for the complete system must be tested for use with this system in accordance with IEC 61010.
- Modules from this system must only be operated with a central processing unit from this system.
- The supply voltage for this system must only be fed from this system via a central unit.
- In addition to its own current consumption from the supply voltage of the power supply unit and the current via the module-module interface, the central units and the modules also pass on the supply voltage for other connected modules, so that the module-module interfaces may have to carry the maximum specified total current of the system.
- Only a maximum of 15 modules may be installed next to the central unit.

The modular system is designed as follows and is to be mounted on the DIN rail:

- Central unit on the far left
- Up to 15 modules to the right of the central unit
- End cover on the far right to protect the contacts

Make sure that the modules

- are properly secured to the DIN rail and
- are correctly positioned in the side guide rails.

Check the correct fitting of the modules after mounting by a visual inspection.

### **Installation clearances**

Ensure a minimum clearance of the entire system of 30 mm upwards and downwards and 10 mm to the right and left for sufficient ventilation of the device.

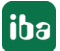

## **6.1 Disconnection from the grid**

To enable safe, hazard-free work on the system, all live components in the system must be disconnected from the grid.

### **Warning!**

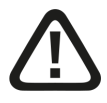

### **Mounting and dismounting / Disconnection from the grid**

Work on the device or system may only be carried out when the power is switched off!

Due to the modular concept of this system, modules connected in series with this module can also carry dangerous voltages.

All energized components of all modules in the system must therefore be disconnected from the grid before mounting and dismounting.

In addition to disconnecting the power supply at the system's central unit, the signal plugs and connections of all modules in the system must also be de-energized or disconnected from the grid.

### **Caution!**

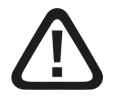

A suitable disconnecting device for this system must be available and disconnect all energized components of this system.

This disconnecting device must include a switch or circuit breaker that is easily accessible at a suitable location in the vicinity and is also clearly marked as a disconnecting device for this system.

## <span id="page-17-0"></span>**6.2 Processor module**

### **Mounting**

- Lift the green lever upwards and place the device onto the rail.
- Hold the device firmly and push the lever down again to lock the device onto the rail.
- If no further modules are mounted, mount the end cover.

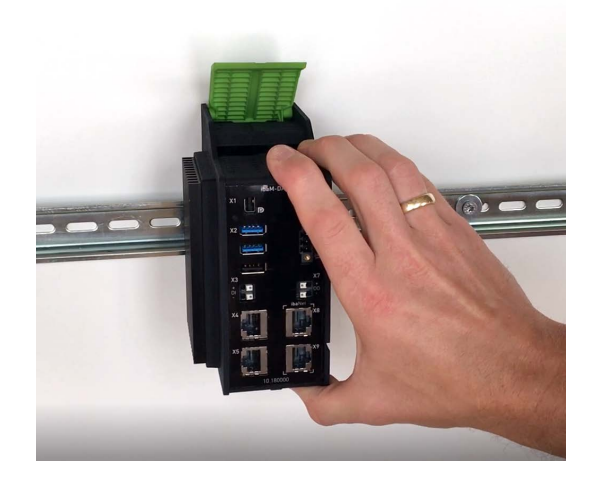

### **Connecting**

- Connect the Ethernet cable(s) to one of the network interfaces  $X4$  or  $X5<sup>1</sup>$ .
- Connect the 24 V DC power supply with the correct polarity and switch on the device.

### **Dismounting**

- Shut down the processor module and switch off the power supply.
- Remove all connections from the processor module.
- Grasp the module at the top and bottom with one hand and lift the green lever upwards to release the lock on the DIN rail.
- Pull the module forward.
- Push down the green lever.

## **6.3 Modules**

### **Mounting**

- Shut down the system and/or switch off the power supply.
- Disconnect the power supply and the entire system from the mains as instructed in chapter *A* Disconnection from the grid, page 18.
- Remove the end cover, if present.
- Lift the green lever of the module upwards.
- Push the module backwards along the guide rails onto the DIN rail.
- Push down on the green lever.

<sup>1)</sup> The interfaces marked with ibaNet are reserved for later use and are currently without function

- To protect the side contacts from dirt and damage, install the end cover on the last module.
- Switch on the power supply.
- Start the system.

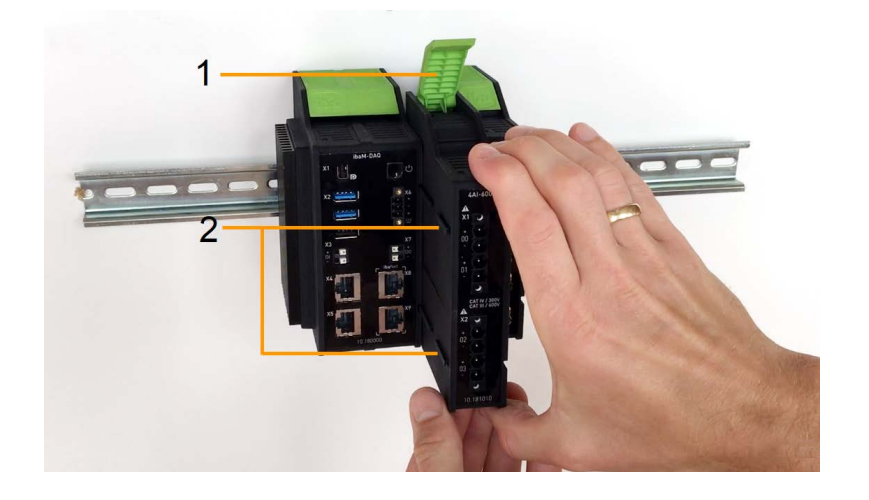

- 1 Green lever for locking and releasing the modules
- 2 Guide rails

### **Dismounting**

- Shut down the system and/or switch off the power supply.
- Disconnect the power supply and the entire system from the mains as instructed in chapter *A* Disconnection from the grid, page 18.
- Remove all connections from the module that is to be dismounted.
- If you want to dismount the module on the far right, first remove the end cover. This is mounted again on the last module on the right after the module has been dismounted.
- Grasp the module at the top and bottom with one hand and lift the green lever upwards to release the lock on the DIN rail.
- Pull the module forward along the guide rails.
- Push down on the lever.

## **6.4 End cover**

The rightmost module is terminated on the right side with the end cover ibaM-CoverPlate.

### **Mounting**

■ Push this end cover along the guide rail until the cover snaps into place.

### **Dismounting**

■ Push this end cover forward along the guide rail.

## **6.5 Connection technology connector/terminals**

### **Caution!**

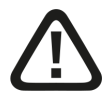

You must only connect one conductor to each terminal connection.

Several individual conductors, whether single-wired or fine-wired, are not permitted.

Only connectors classified by iba may be used for connecting conductors.

### **Connection technology power supply connector**

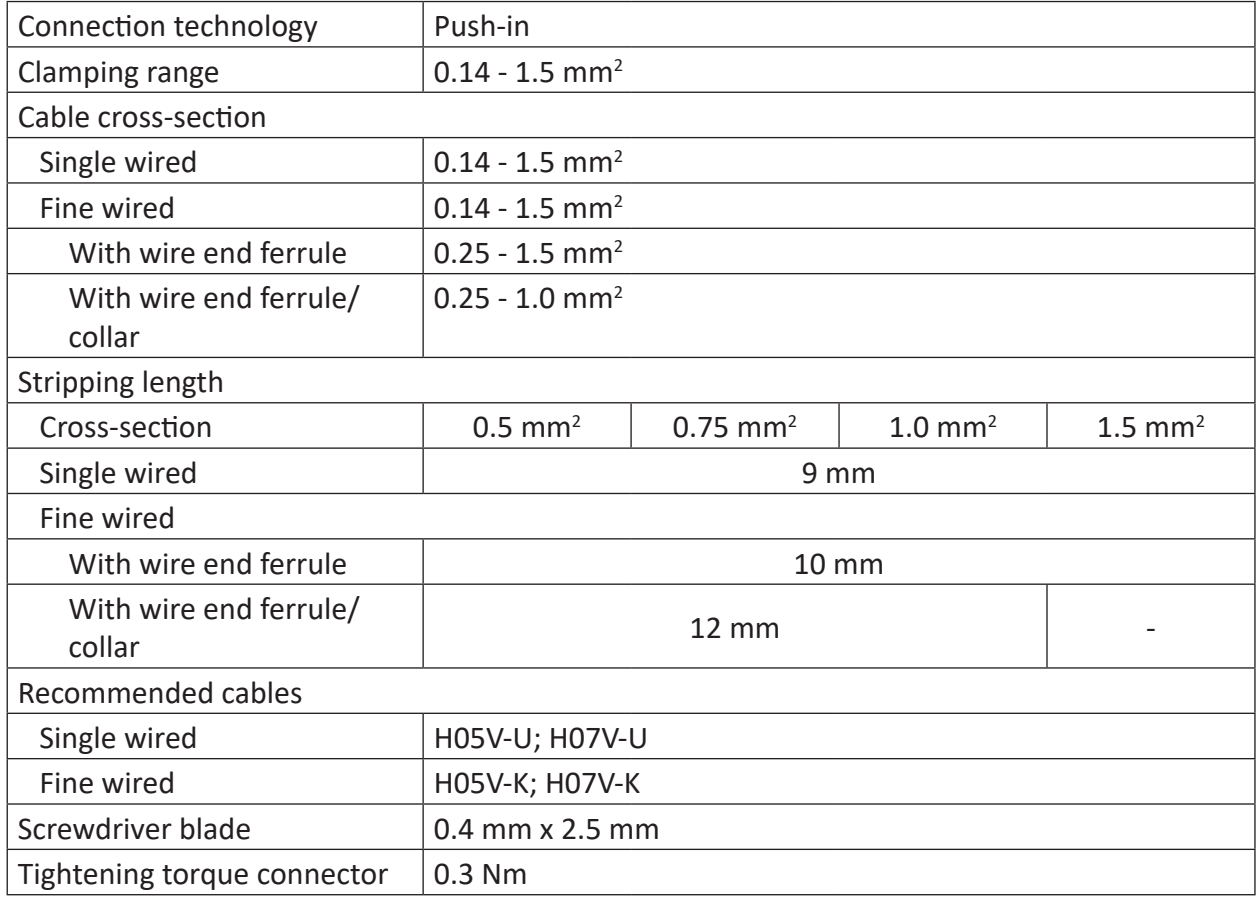

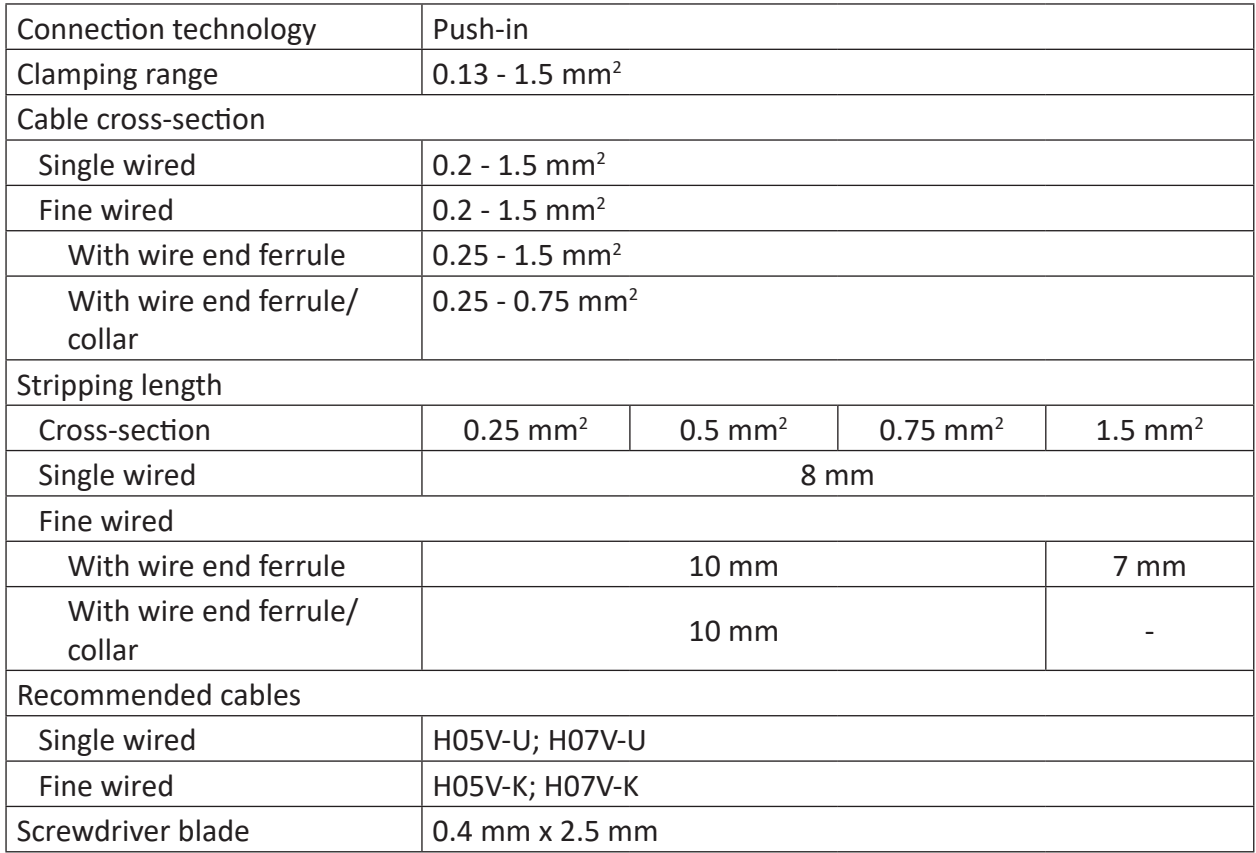

### **Connection technology terminals for digital inputs/outputs**

### **Caution!**

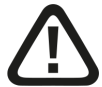

### **Supply and measuring cables**

- Do not use damaged supply and measuring cables!
- Connecting and disconnecting supply and measuring cables when the device is connected to the power is prohibited!
- Supply and measuring cables must be suitable for the corresponding voltages!

## <span id="page-22-0"></span>**7 Device description**

## <span id="page-22-1"></span>**7.1 View**

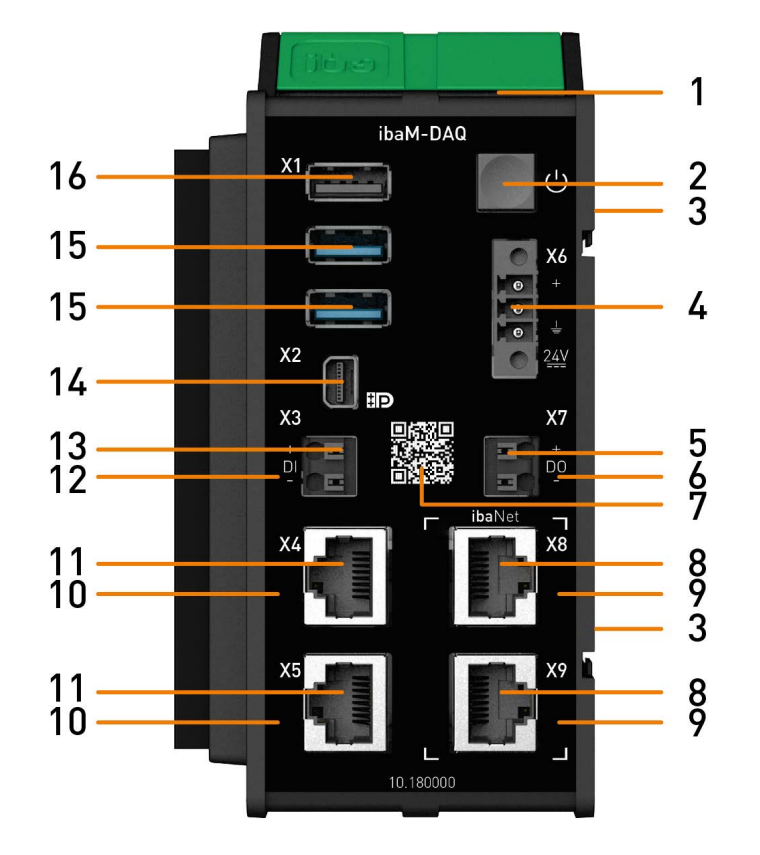

- 
- 
- 
- 4 Connector 24 V power supply X6 12 Display digital input
- 5 Connector digital output X7 13 Connector digital input X3
- 
- 7 QR code for installation notes 15 USB 3.0 ports
- 8 Connector ibaNet interfaces X8, X9 16 USB 2.0 port
- 1 Status display 9 Display ibaNet interfaces
- 2 On/off switch 10 Display network interfaces
- 3 Contacts module-module interface 11 Connector network interfaces X4, X5
	-
	-
- 6 Display digital output 14 Connector Mini DisplayPort
	-
	-

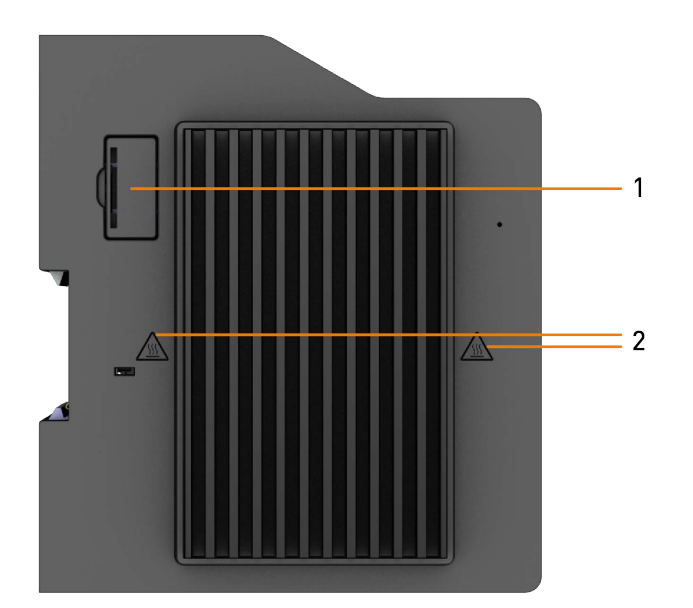

1 Battery compartment

2 Hot surface warning symbol

### **Attention**

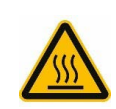

The cooling fins of the device may become very hot.

## <span id="page-23-0"></span>**7.2 Display elements**

### <span id="page-23-1"></span>**7.2.1 Operating status**

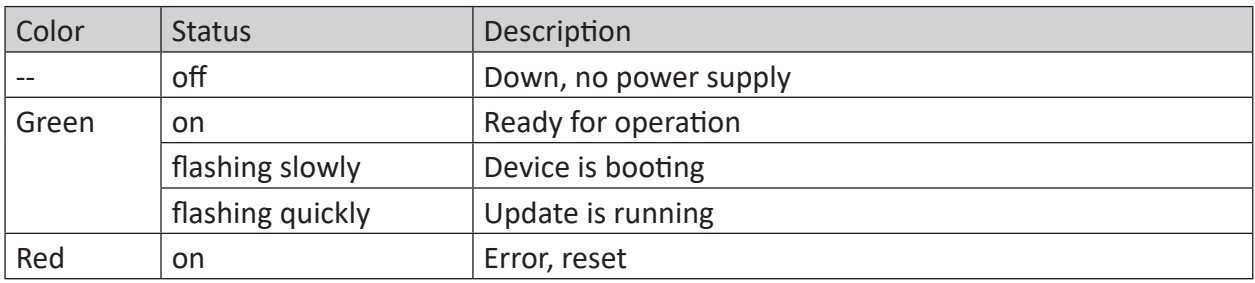

## <span id="page-23-2"></span>**7.2.2 Network/ibaNet interface**

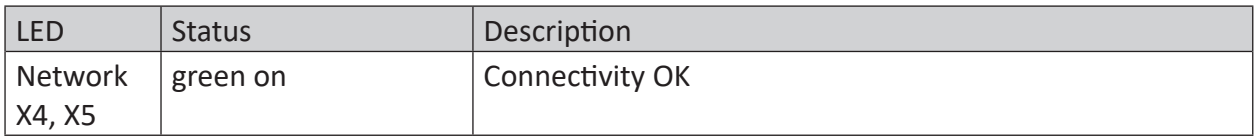

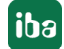

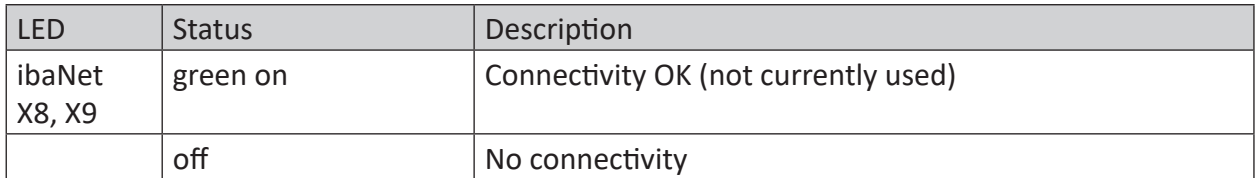

### <span id="page-24-0"></span>**7.2.3 Digital input/output**

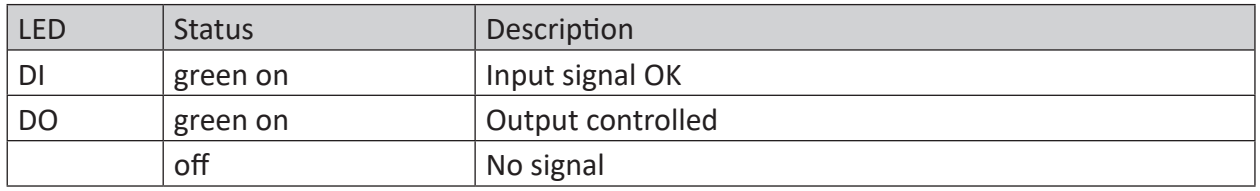

## <span id="page-24-1"></span>**7.3 Operating elements**

### <span id="page-24-2"></span>**7.3.1 ON/OFF switch**

Switching the device off and on again switches the supply voltage off and on and reboots the device. The switched-on device can be switched off or shut down with one of several methods:

- Press briefly: System shuts down (controlled)
- **Press and hold (> 5 s): System switches off (without controlled shutdown)**

Please note when switching off or shutting down by briefly pressing the on/off switch:

If the device is in an energy-saving state, e.g. because the monitor has been switched off, the on/off switch must be pressed a second time to shut down the device in a controlled manner. Pressing once first wakes the device from energy-saving state.

If the device should not shut down when the on/off switch is pressed briefly, this function can be can be disabled as described in chapter  $\pi$  *On/off switch function*, page 61.

## <span id="page-24-3"></span>**7.4 Connectors**

### <span id="page-24-4"></span>**7.4.1 Power supply X6**

The external power supply is connected using a 3-pin connector.

**Caution!**

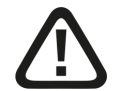

### **Power supply**

**Only connect the device to an external power supply 24 V DC!**

■ Observe the correct polarity!

### **Note**

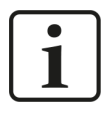

*ibaM-DAQ* is not grounded by mounting on a grounded DIN rail.

*ibaM-DAQ* can only be grounded via the grounding pole of the 3-pin connector for power supply X6.

### <span id="page-25-0"></span>**7.4.2 Network interfaces X4, X5**

The device can be integrated into Ethernet networks via the network interfaces X4 and X5.

The two interfaces are **without switch function** and support:

- 10/100/1000 Mbit
- $\blacksquare$  Auto-MDI(X)
- Autonegotiation
- Jumbo Frames (9.5 KB)
- $\blacksquare$  APIPA<sup>2)</sup>
- Wake-on-LAN (only at X4)

The default settings of the network connections can be found in chapter *n* Default settings, page 29.

For the integration into Ethernet networks see chapter **7** Addressing in the networks, page 30.

A description of the Wake-on-LAN function can be found in chapter **7** Wake-on-LAN, page 56.

### <span id="page-25-1"></span>**7.4.3 ibaNet X8, X9 interfaces**

The ibaNet X8 and X9 interfaces are intended for dedicated use with high-performance ibaNet-E connection that can acquire data with up to 1 µs accuracy.

The two interfaces are **with switch function** and support:

- 10/100/1000 Mbit
- Auto-MDI(X)
- Autonegotiation

### <span id="page-25-2"></span>**7.4.4 Digital input X3**

This is a bipolar and electrically isolated digital input. Due to the reverse polarity protection, the measurement signal is indicated logically correct, even if the connection is polarity-reversed.

The DI input can be used to initiate safe shutdown and powering off if a trigger signal indicates that the power supply is interrupted. This is configured in *ibaPDA*.

<sup>2)</sup> Automatic Private IP Addressing = automatic IP addressing without DHCP server in the IP address space 169.254.x.x

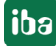

Connection diagram for digital input and output:

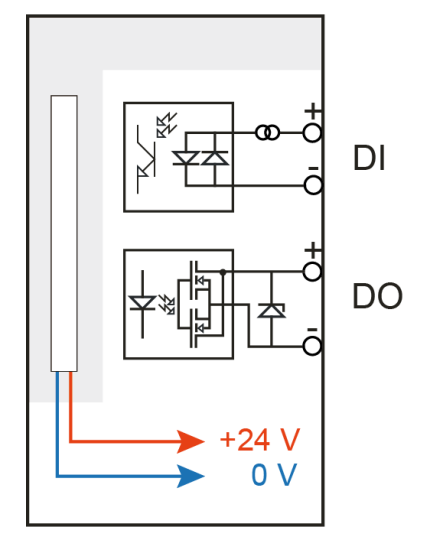

### <span id="page-26-0"></span>**7.4.5 Digital output X7**

An alarm signal can be configured in ibaPDA to be sent as a digital output.

### **Note**

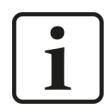

Due to the protective diode in the output of DO 00, the load to be switched must be connected to the negative pole (-) and the voltage to the positive pole (+).

### <span id="page-26-1"></span>**7.4.6 Mini DisplayPort X2**

Use the Mini DisplayPort to connect to a monitor. If the monitor does not have a DisplayPort, an adapter can be used, e.g., CSL - 3in1 Mini DisplayPort to VGA + HDMI + DVI adapter.

### **7.4.7 USB ports X1**

- 1x USB 2.0: 480 Mbit/s
- 2x USB 3.0: up to 5 Gbit/s

### <span id="page-26-2"></span>**7.4.8 Battery compartment**

The battery compartment is located on the heat sink side at the bottom end of the housing.

The internal time is buffered with a 3V Lithium BR2032 battery. The battery can be replaced during operation. Only batteries of type BR2032 may be used as replacements.

Observe the correct polarity of the battery, see figure:

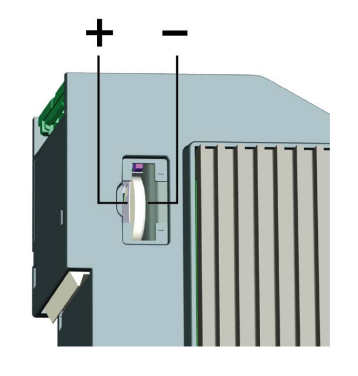

**Note**

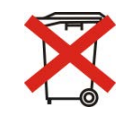

Used batteries and rechargeable batteries must not be disposed of with residual waste.

Batteries contain valuable raw materials that can be recycled and reused. Devices with the symbol are subject to EU Directive 2002/96/EC on waste electrical and electronic equipment. As a manufacturer we are obliged under the above directive to make you aware of this directive in the context of selling batteries or rechargeable batteries.

Batteries must not be disposed of in the household waste. This is marked by a crossed-out rubbish bin or waste container. You are legally responsible for the proper disposal of batteries. Please dispose of spent batteries as required by law at municipal collection centers or return them to your local retailer free of charge. It is expressly forbidden to dispose of batteries in the household waste; this is harmful for the environment. Batteries delivered by us can be returned free of charge or returned by mail with sufficient postage.

## **7.5 Type label**

The type label provides the following information:

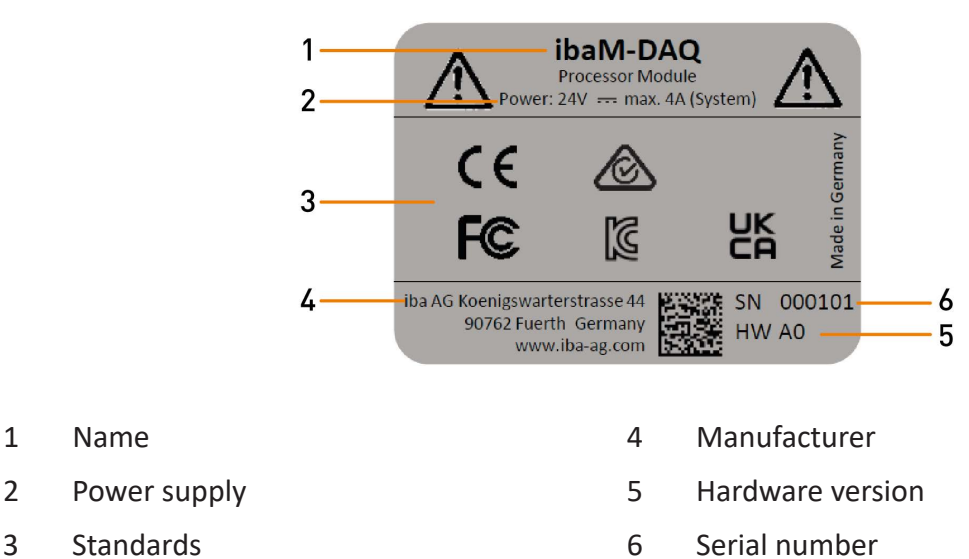

- 
- 
- 28 Issue 1.6

## **8 System integration**

## **8.1 Default settings**

The following parameters are preset in the device at delivery:

### **8.1.1 Network parameters**

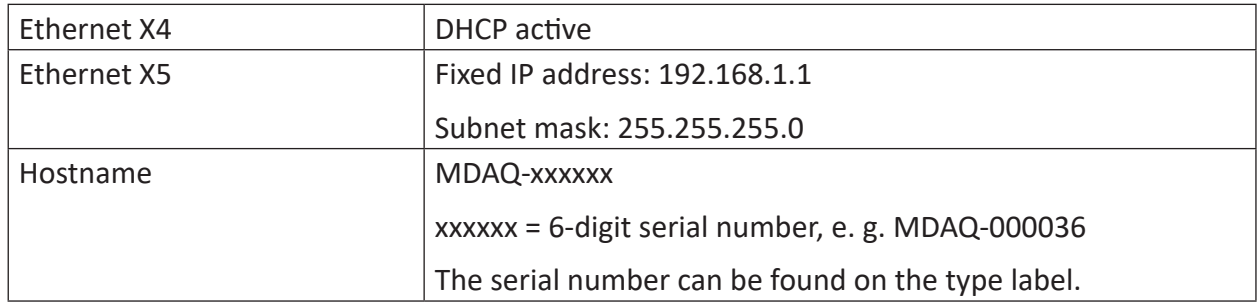

### **8.1.2 User accounts**

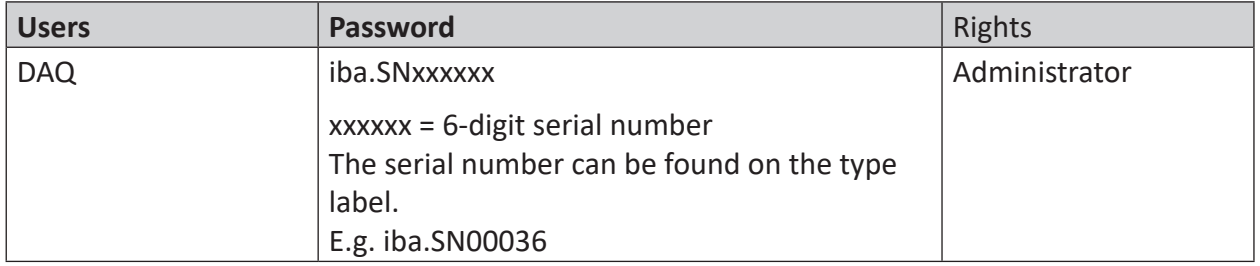

Each system installation also creates an administrator account (without password) by default. However, the account is not visible. To make the account visible, proceed as follows:

- 1. Run cmd as administrator
- 2. net user administrator /active:yes
- 3. Start menu account screen "Administrator" account

### **Note**

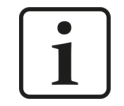

Change default passwords after you have started up *ibaM-DAQ*! This makes unauthorized use of the system more difficult.

### **8.1.3 Other system settings**

- Auto login is disabled
- The Windows "Account Lockout Threshold" feature is enabled: After 5 times of incorrect password entry, the login function is blocked for 30 minutes.
- The ScreenSaver lock is set to 5 minutes and password entry.

These settings can only be changed at the operating system level, either via a remote desktop connection or when input devices (monitor, mouse, keyboard) are connected directly.

## <span id="page-29-0"></span>**8.2 Initial commissioning**

First connect to the device or connect monitor, keyboard and mouse. When setting up via network, also refer to chapter *A Addressing in the networks*, page 30.

The following options for initial commissioning are available:

- Connection with external *ibaPDA* client, see chapter **7** Connection with an external ibaPDA *client*, page 31
- Connectio via Remote Desktop, see chapter *A Connection via Remote Desktop*, page 32
- Set up with monitor, keyboard and mouse, see chapter **7** Set up with monitor, keyboard and *mouse*, page 33

### **8.2.1 Addressing in the networks**

In the factory setting, DHCP is enabled for the network interface X4. Thus, an IP address is automatically assigned to the device, as soon as it is connected to a network with a DHCP server. If the IP configuration is successful, *ibaM-DAQ* can be accessed via the host name MDAQ-<serial number>, e.g. MDAQ-000036.

The network interface X5 is set to the fixed IP address 192.168.1.1 in the factory setting. If no DHCP server is available in your network, you can connect the device to the network via X5. To access the device via the fixed IP address, your PC also needs a free IP address in the same address space: 192.168.1.x (Note: x ≠ 1, since this is the address of *ibaM-DAQ*).

### **Note**

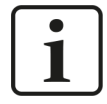

In administrated network environments, it may occur that the device does not receive an IP address even if a DHCP server is available. This is usually due to the fact that unknown network devices are not allowed in the network for safety reasons. In this case, please contact your IT department to obtain network approval for the device.

## **8.2.2 Connection with an external ibaPDA client**

If you are using an external *ibaPDA* client for the configuration, the *ibaPDA* client and *ibaM-DAQ* have to be connected via the network.

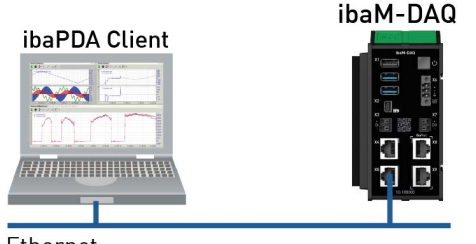

**Fthernet** 

Start *ibaPDA* on the external *ibaPDA* client and select *ibaM-DAQ* as *ibaPDA* server.

Click the button **PDA** on the toolbar or click "Select server..." in the Configuration menu.

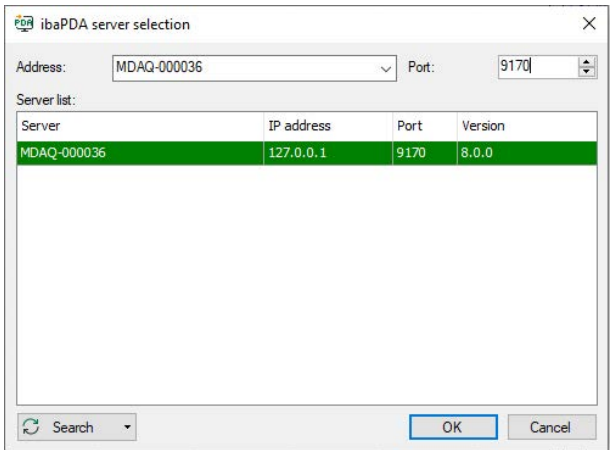

### **Address**

Enter the name or the IP address of the *ibaM-DAQ* device in the *address* bar. The name is composed of MDAQ-<six-digit serial number>. The serial number is found on the device type label. Example: MDAQ-000036.

### **Port number**

The port number is entered automatically.

### **<Search> button**

This button starts and stops the search for active *ibaPDA* servers in the network. If the *ibaPDA* client and *ibaM-DAQ* are located in the same network, the device should be displayed in the server list. The device can be selected either by double-clicking the device or by selecting it and subsequently clicking <OK>.

After the connection has been established, the device is displayed in the *ibaPDA* signal tree.

For further configuration proceed as described in chapter *A Configuration in ibaPDA*, page 34.

## **8.2.3 Connection via Remote Desktop**

Operation is carried out via the network using Remote Desktop.

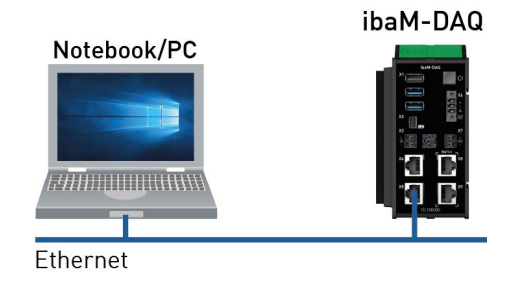

Open the Remote Desktop Connection on the system used to configure *ibaM-DAQ*. You can find this in the *Start* menu under Windows Accessories.

There is another option to open the Remote Desktop Connection:

Press the keys <Windows>+<R> and enter "mstsc" in the field.

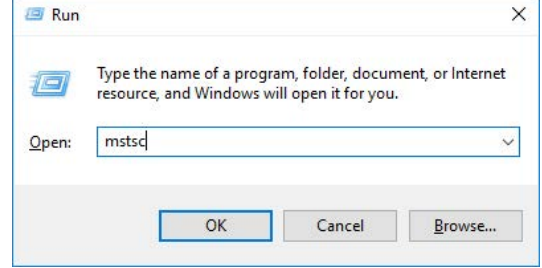

Enter the host name or the IP address of the *ibaM-DAQ* device in the field "Computer".

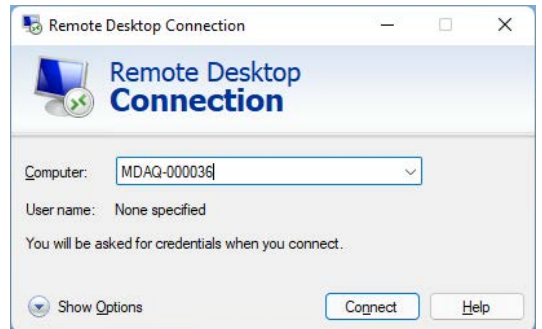

If you are requested to enter login information, use the information given in chapter  $\pi$  *User accounts*, page 29.

Start the *ibaPDA* client from the Windows Start menu.

For further configuration, proceed as described in chapter **7** *Configuration in ibaPDA*, page 34.

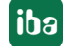

## **8.2.4 Set up with monitor, keyboard and mouse**

Connect a monitor to the Mini DisplayPort port and a keyboard and mouse to the USB ports of *ibaM-DAQ*. If necessary use an adapter.

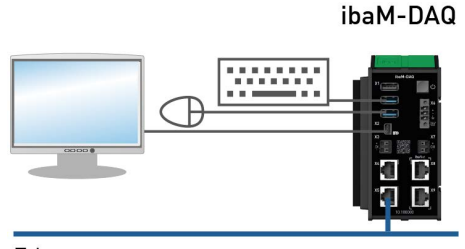

Ethernet

If required, log in to the system. You can find the login data in chapter **7** User accounts, page 29.

Start the *ibaPDA* client from the Windows Start menu.

For further configuration proceed as described in chapter *n* Configuration in ibaPDA, page 34.

## <span id="page-32-0"></span>**8.3 Connection to different networks**

*ibaM-DAQ* can be operated in two different networks, for example, to separate the network that transmits and acquires measurement data from the rest of the network. For this purpose, the 2 Ethernet interfaces X4 and X5 are available.

Settings for addressing in the networks, see chapter **7** *Addressing in the networks*, page 30.

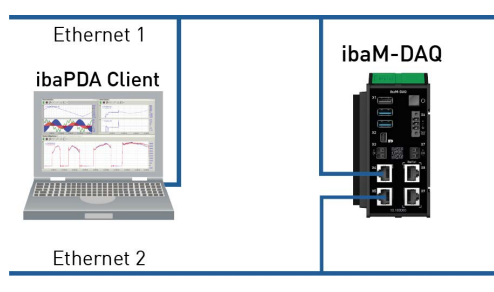

## **8.4 Operation with compact UPS**

In order to secure an optimal operation, it is recommended to buffer the power supply of the *ibaM-DAQ* system via an uninterruptible power supply (UPS) with additional digital output. For this purpose, the digital output of the UPS serves as signal for securely shutting down the operating system. The UPS should be designed in such a way that the system is buffered for at least 5 minutes.

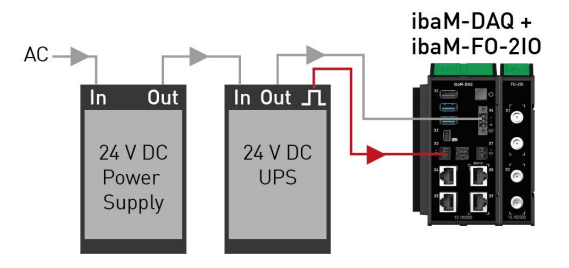

## **9 Configuration in ibaPDA**

*ibaPDA* allows you to configure, acquire, and record the analog and digital signals of the connected modules.

For the configuration you can connect the input devices (monitor, mouse, keyboard) directly to the device. In this case, continue with chapter  $\lambda$  *Configuring ibaM-DAQ*, page 34.

## **9.1 Configuring ibaM-DAQ**

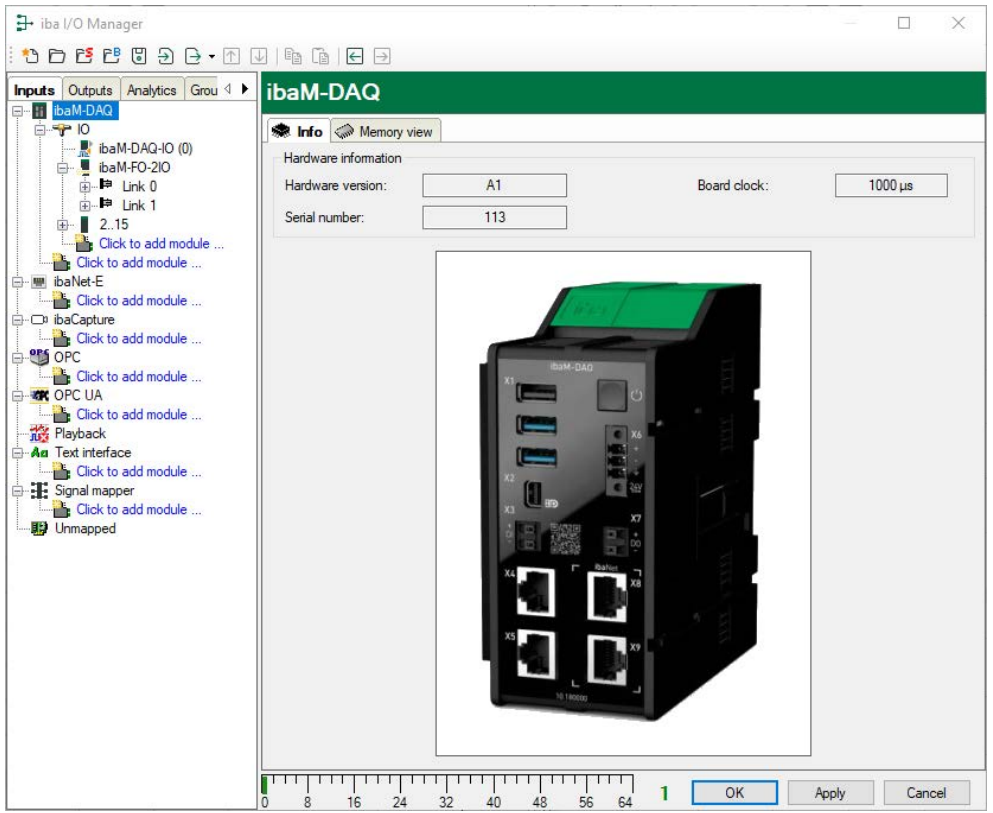

If the *ibaM-DAQ* interface is marked, the *Info* tab is displayed.

The "Hardware information" section provides information on the hardware version, serial number, and the board clock display.

## **9.1.1 IO - General tab**

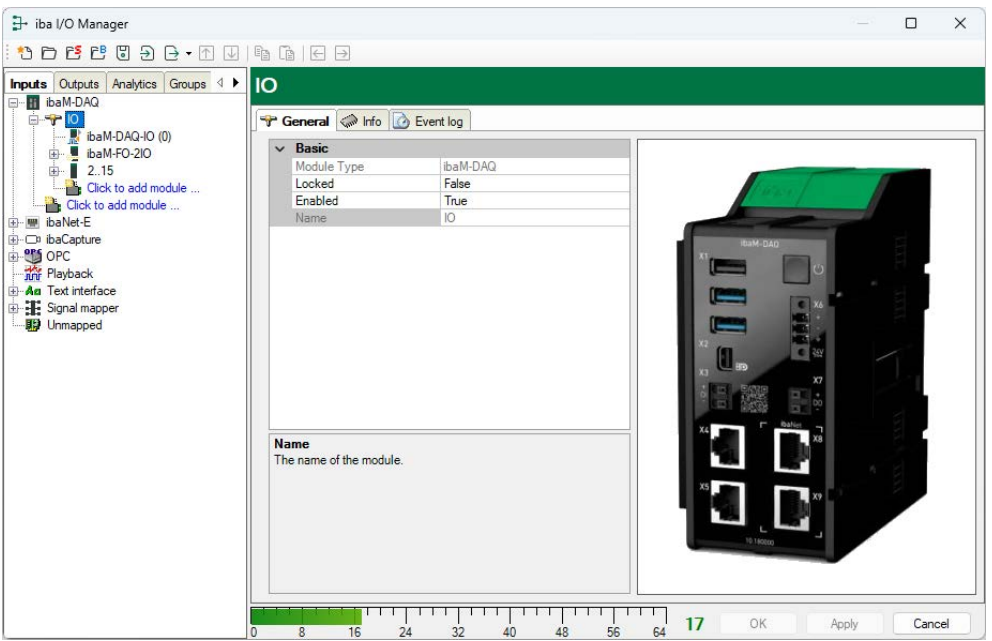

### **Basic settings**

### **Module Type (information only)**

Indicates the type of the current module.

### **Locked**

A module can be locked to avoid unintentional or unauthorized changing of the module settings.

### **Enabled**

Enable the module to record signals.

### **Name (information only)**

Indicates the name of the module.

## **9.1.2 IO - Info tab**

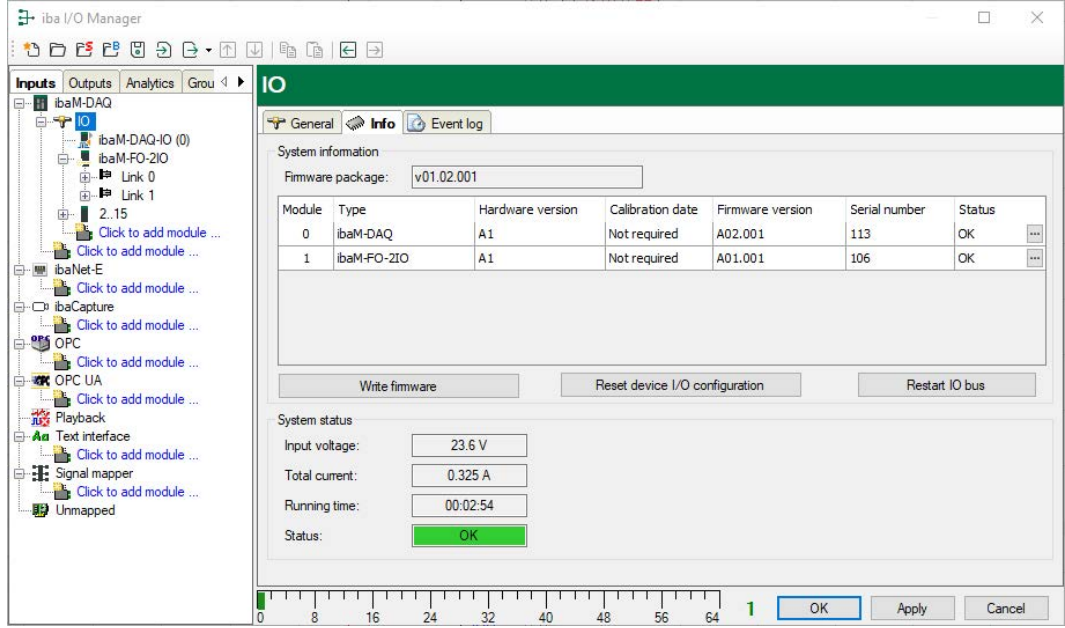

You can find the firmware version and information about the individual modules connected to the IO bus in the "System information" area.

### **Write firmware**

With this button it is possible to perform firmware updates. Select the update file "ibaM\_v[xx. yy.zzz].iba" in the browser and start the update process by clicking <Open>.

In the following dialog, you can specifically select which modules you want to update or whether you want to update the overall system.

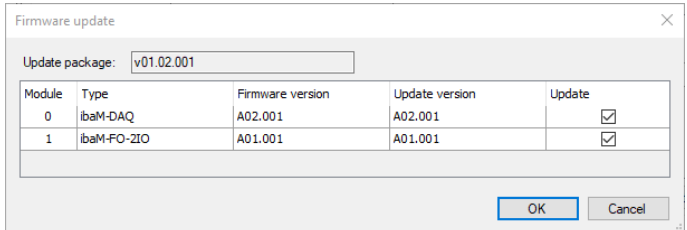

The update process is started by clicking on <OK>. The following dialog informs you about the progress of the update.

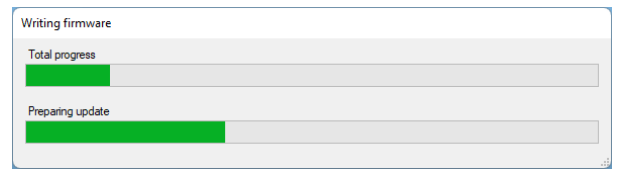

### **Note**

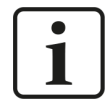

This process may take several minutes and must not be interrupted. After an update, the IO bus will restart automatically.

### **Reset device I/O configuration**

You can use this button to reset the entire module configuration.

### **Restart IO bus**

You can use this button to restart the IO bus and the modules within it.

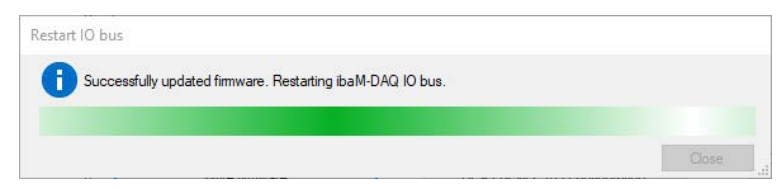

The successful restart is confirmed with the following notification.

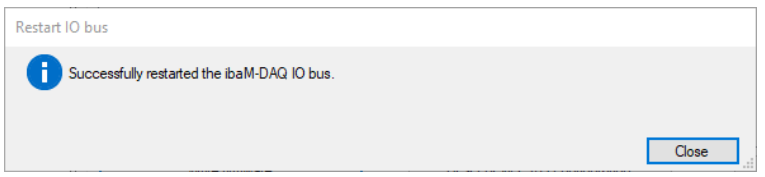

The following information is displayed in the "System status" area:

### **Input voltage**

Internal supply voltage, deviates minimally from the supply voltage at X6 due to the internal circuitry.

### **Total current**

The power consumption of the entire system including all modules.

### **Running time**

The total running time of the IO bus since the last start in the format [d].hh:mm:ss

### **Status**

The status of the entire system incl. all modules.

### **9.1.3 IO - Event log tab**

In the *Event log* tab, the status changes of the *ibaM-DAQ* device are documented in a list.

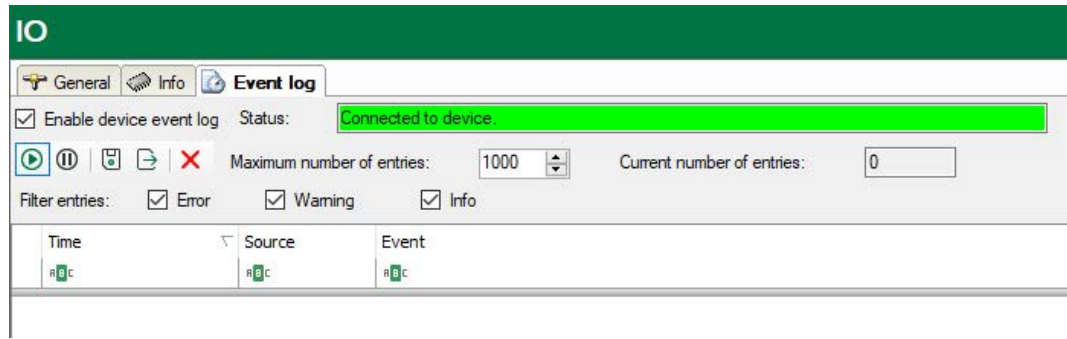

The following settings and operation modes are available:

### **Enable device event log**

Here, you enable the event log for the device. You have to enable the event log separately for each individual device.

### **Status**

The status of the connection between *ibaPDA* and *ibaM-DAQ* for reading the events is displayed here.

### **Maximum number of entries**

Here you can set the maximum number of saved entries (100 - 100,000).

### **Current number of entries**

The currently saved number of entries.

### **Operating elements**

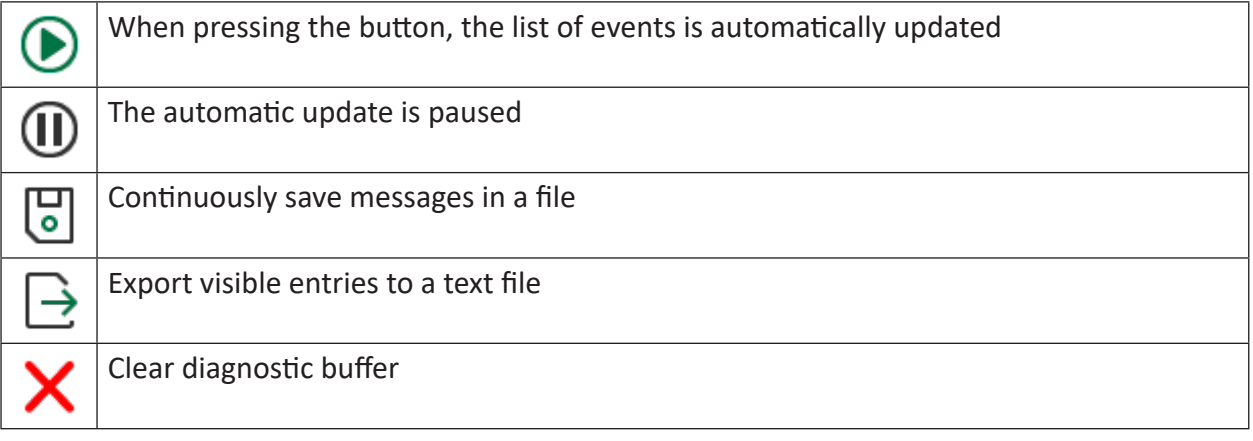

The list of events can be filtered in a customized way. If you want to filter the events according to a type, just select one or more types above the list: error, warning, info.

For further filtering, enter the filter text you are searching for in the desired field in the top line. All events containing the entered search text, will be displayed.

## **9.1.4 Configuring inputs**

### **9.1.4.1 ibaM-DAQ-IO - General tab**

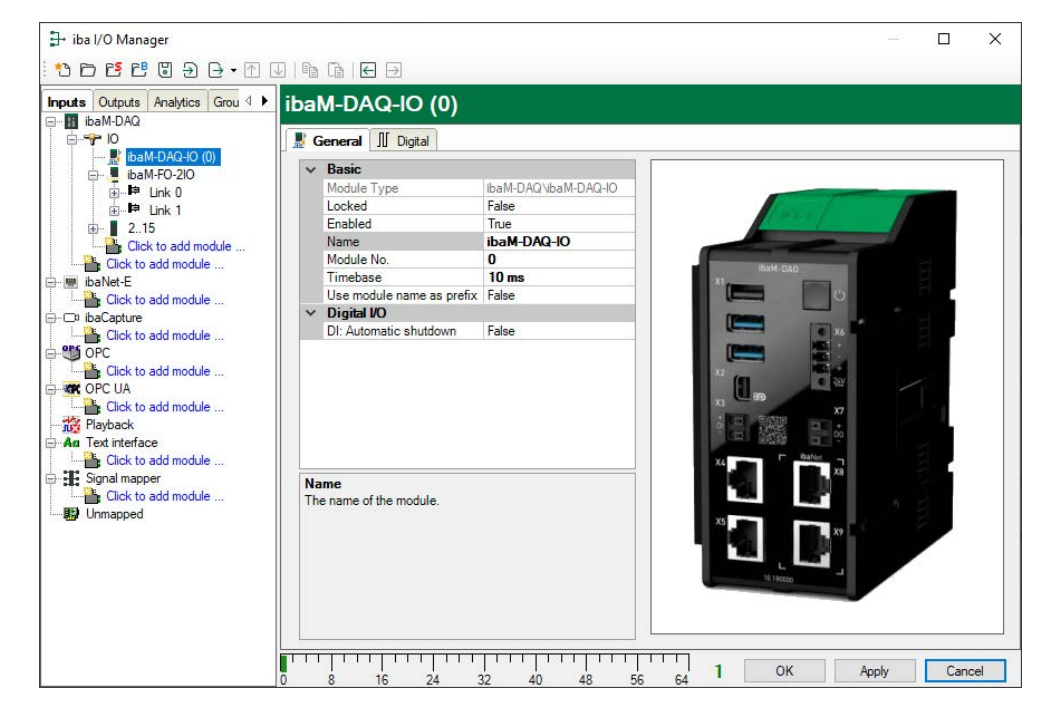

### **Basic settings**

### **Module Type, Locked, Enabled**

see chapter **7** *IO - General tab*, page 35

### **Name**

Here you can enter a name for the module.

### **Module no.**

Internal reference number of the module. This number determines the order of the modules in the signal tree of *ibaPDA* client and *ibaAnalyzer*.

### **Timebase**

All signals of the module are sampled on this time base.

#### **Use name as prefix**

This option puts the module name in front of the signal names.

### **Digital I/O**

#### **DI: Automatic shutdown**

TRUE: *ibaM-DAQ* is shut down automatically if DI is asserted.

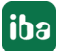

### **Note**

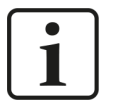

If TRUE is selected here, the automatic shutdown function is active even if the signal in the *Digital* tab is disabled.

## **9.1.4.2 ibaM-DAQ-IO – Digital tab**

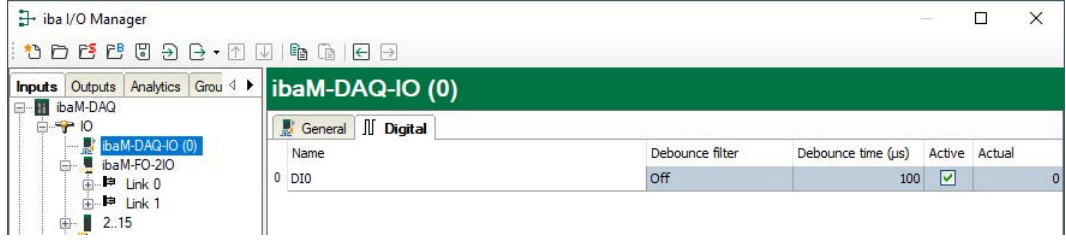

### **Name**

Here you can enter a signal name and additionally two comments when clicking the icon in the Name field.

### **Debounce filter**

In the drop-down menu, you can choose the operating mode for the debounce filter. The following settings are available: Off, Stretch rising edge, Stretch falling edge, Stretch both edges, Delay both edges.

### **Debounce time (μs)**

Here you can define the debounce time in μs

### **Active**

Enabling/disabling the signal

### **Actual**

Display of the currently measured value

### **9.1.5 Configuring outputs**

Select the *Outputs* tab in the module tree to define settings for the output signals.

### **9.1.5.1 ibaM-DAQ-IO - General tab**

Most of the basic settings apply to the input and output module. The *Calculation timebase* and *Minimum output timebase settings* are only available for the output module.

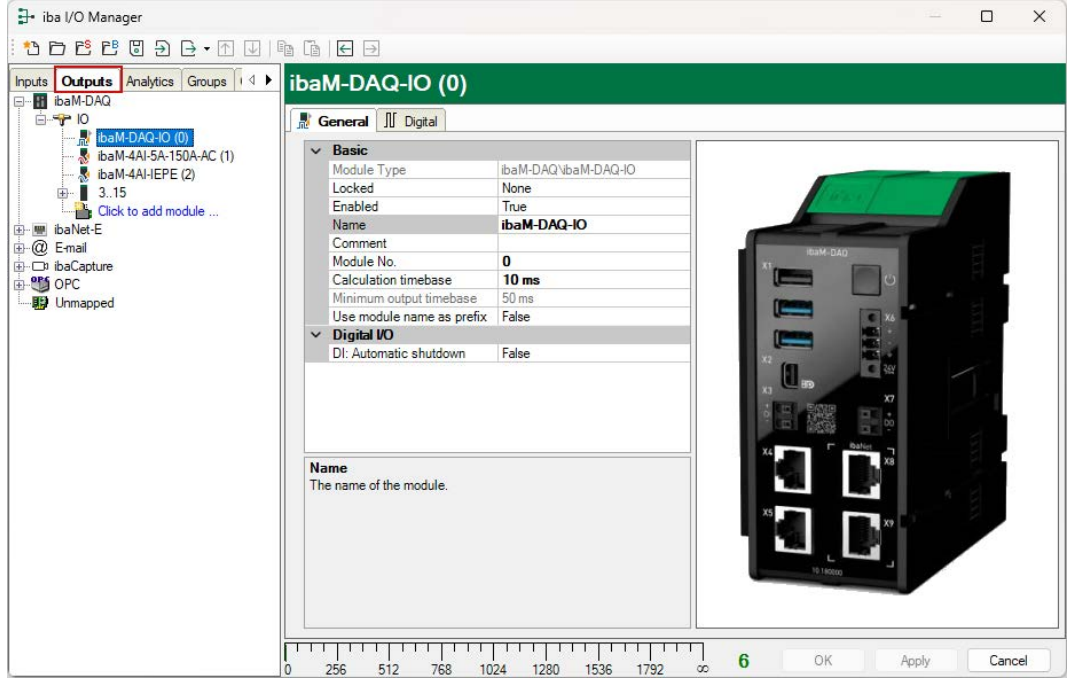

### **Basic settings**

### **Module type, Locked, Enabled, Name, Module No., Use name as prefix**

see chapter *n ibaM-DAQ-IO - General tab*, page 39.

### **Calculation timebase**

Timebase (in ms) used for the calculation of the output values.

The calculation timebase is not the same as the output timebase, with which the values are output. The calculation timebase is identical to the timebase of the input module.

### **Minimum output timebase (information only)**

Timebase with which the outputs can be updated as quickly as possible. The output timebase results from the smallest common multiple of all module timebases or is at least 50 ms.

## **9.1.5.2 ibaM-DAQ-IO – Digial tab**

The following parameters can be set on the *Digital* tab:

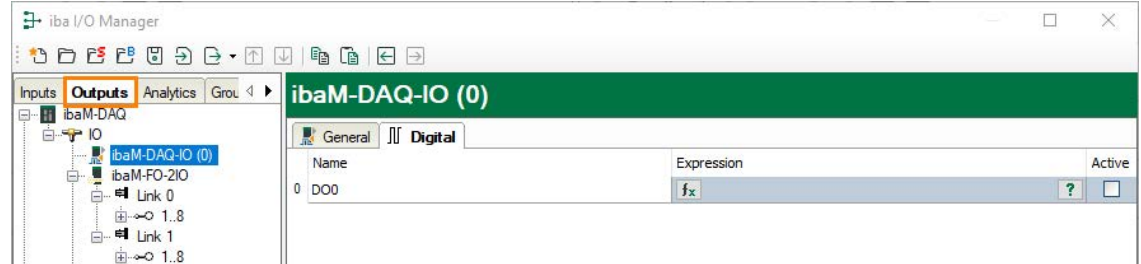

### **Name**

Here you can enter a signal name and additionally two comments when clicking the icon in the *Name* field.

### **Expression**

You can use the expression builder to assign signals to the outputs or to combine signals through logical or mathematical operations.

### **Active**

Enabling/disabling the signal

## **9.2 Adding I/O modules**

Up to 15 I/O modules from the ibaMAQ system can be added to *ibaM-DAQ*.

### **9.2.1 Automatically**

Select the "IO" link in the I/O Manager. Right-click on the link to open a submenu. Select "Autodetect". If *ibaPDA* detects the device automatically, the device and the connected modules are listed in the module tree.

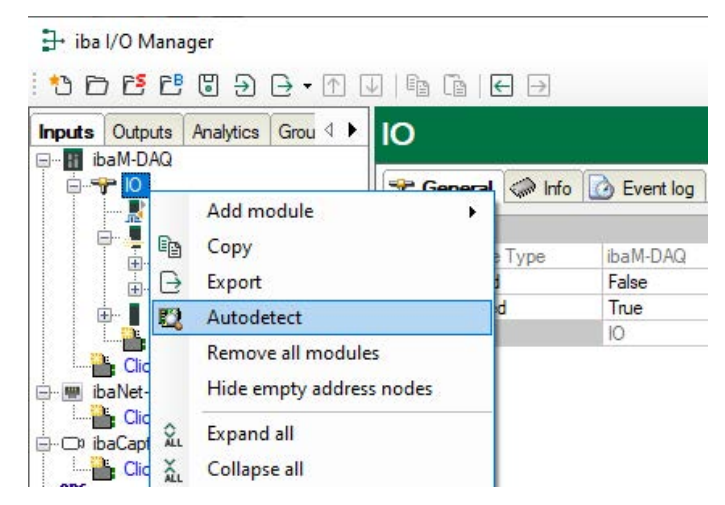

### **9.2.2 Manually / offline**

Modules can also be added manually. Right-click on the "IO" link and select *Add module*. Select the desired modules from the list.

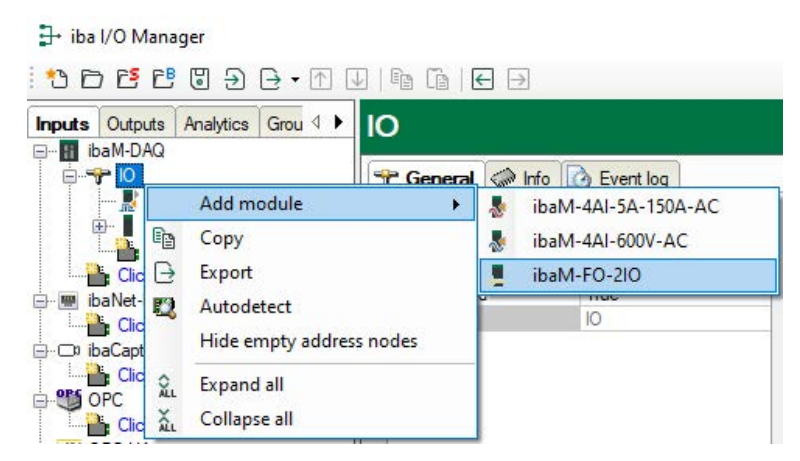

An offline configuration makes it possible, for example, to export a module configuration without existing or connected modules or to save the entire I/O configuration of the I/O Manager.

### **Other documentation**

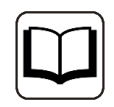

For detailed information, refer to the corresponding device manuals.

## **9.3 ibaPDA interfaces**

Communication interfaces are additionally available for the connection of the field level (e.g., Modbus, etc.) as well as standard interfaces to communicate data to superordinate IT systems (DB-Datastore, Kafka, ...). The interface *ibaPDA-OPC-UA-Server+* is already included in the standard scope of delivery. Further communication interfaces require separate licenses. If you have licensed additional communication interfaces, they appear as nodes in the tree structure.

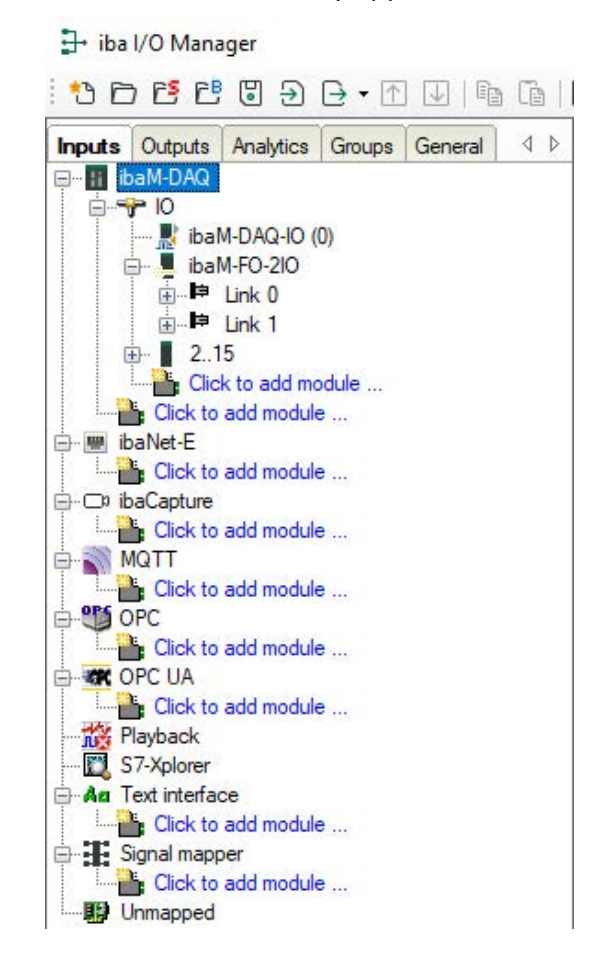

### **Other documentation**

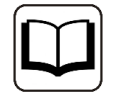

The description and configuration of the individual communication interfaces can be found in the corresponding interface manuals.

## **9.4 Setting up file sharing**

To comfortably access measurement files recorded with *ibaPDA* through the network, the *ibaPDA* client allows setting up read-only access. Open the data storage dialog in *ibaPDA* and mark the *Files* node.

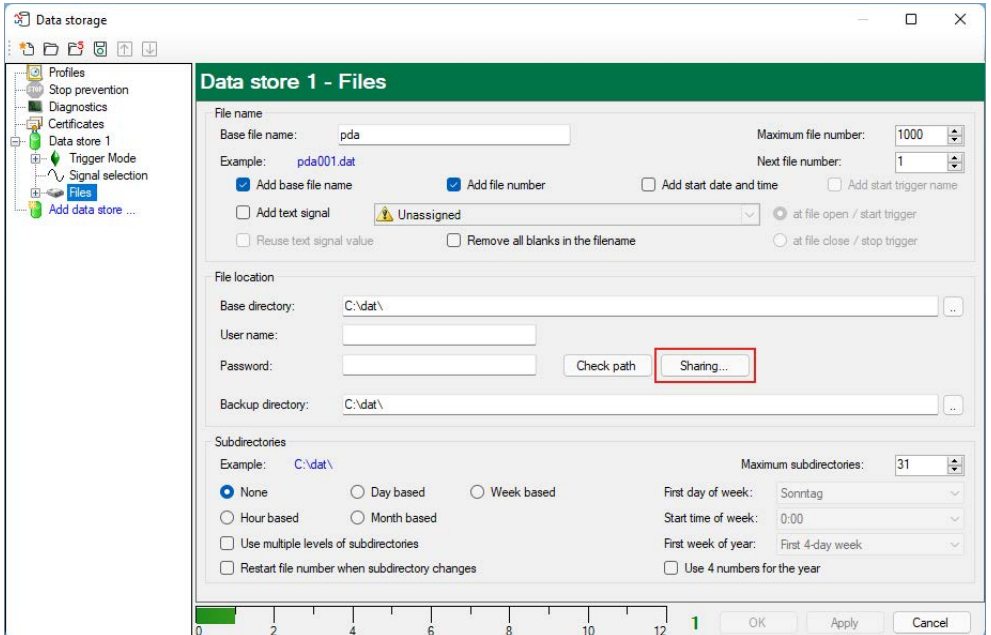

Select a folder to be released for access.

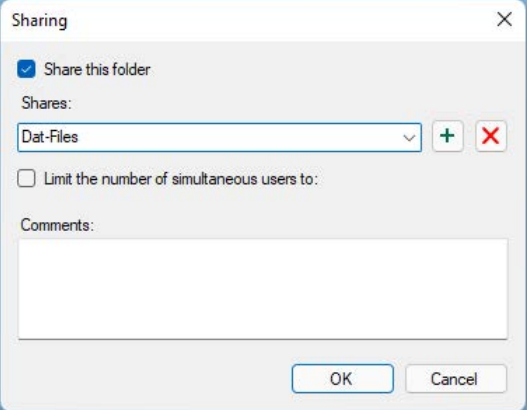

### **Note**

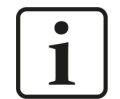

When running *ibaM-DAQ* in a so-called work group, you need the user name and the password to access it.

If *ibaM-DAQ* and the accessing PC are in the same domain, a separate authentication is usually not necessary.

iba

### **9.4.1 Troubleshooting**

If you cannot access the shared directory from another system, file and printer sharing may not be enabled.

You can activate it as follows:

1. Right-click the network icon in the notification area of the taskbar to open the "Network and Sharing Center."

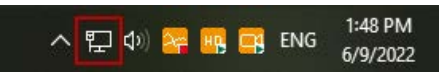

2. In the "Network and Sharing Center" open the "Advanced Sharing Settings."

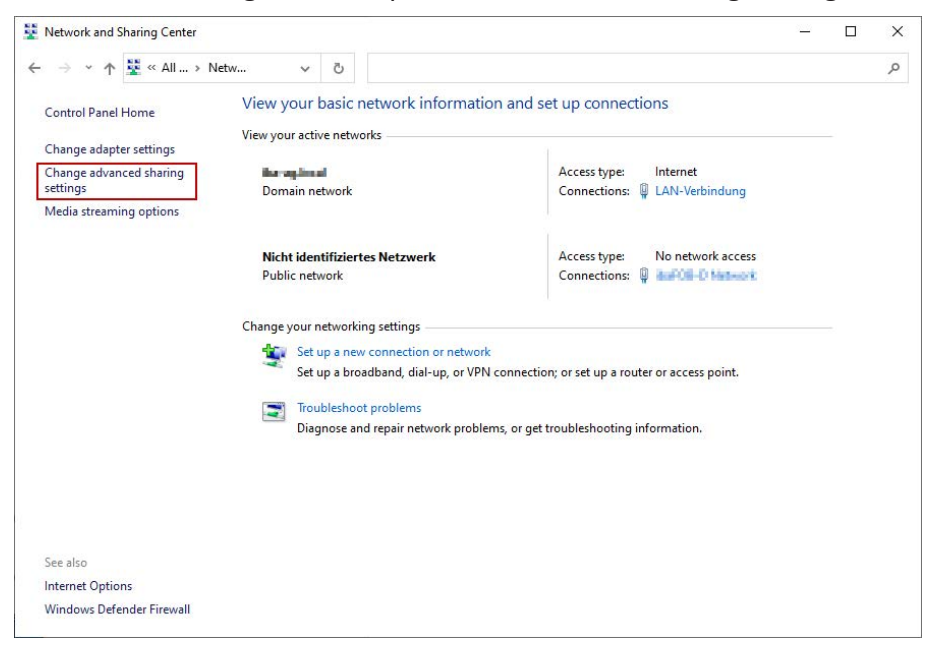

3. Select the profile you are using. This is indicated by the addition "(current profile)."

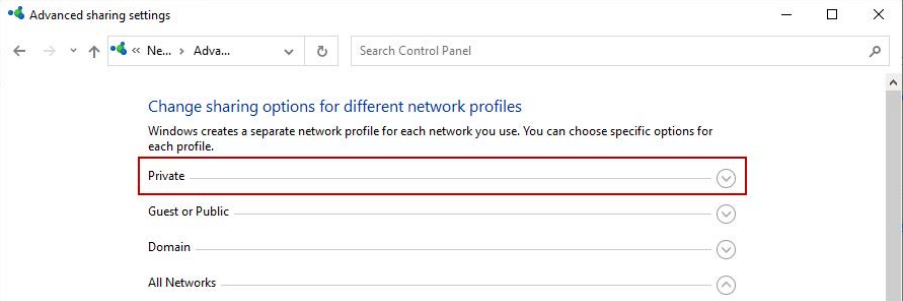

4. Make sure that the "Turn on network discovery" and "Turn on file and printer sharing" settings are enabled.

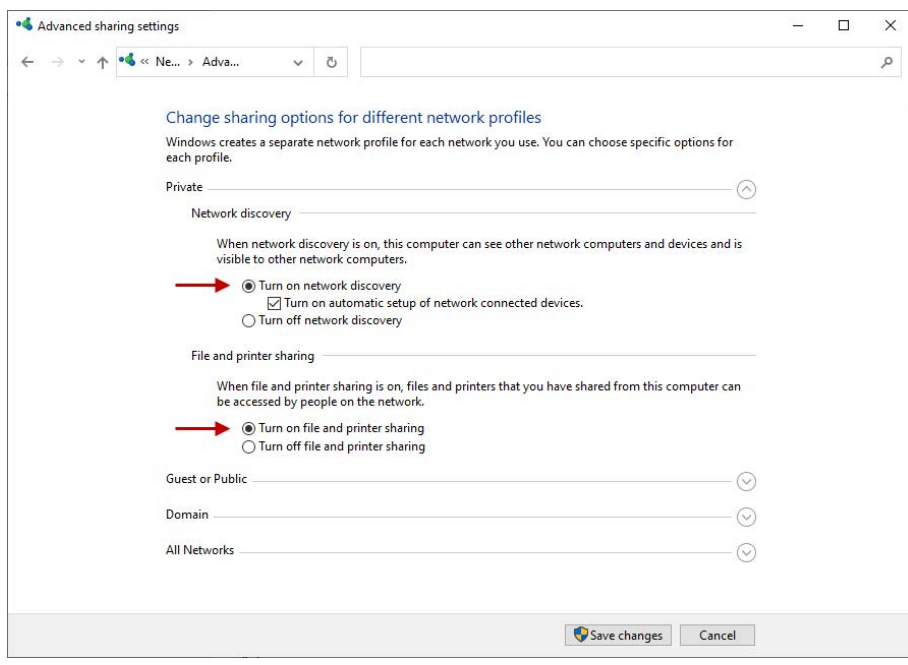

## **10 Technical data**

### **Danger!**

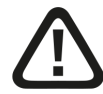

### **Electric shock**

If the device is used or operated in a manner other than specified in the *Technical data* chapter, the protection supported by the device may be impaired.

## <span id="page-47-0"></span>**10.1 Main data**

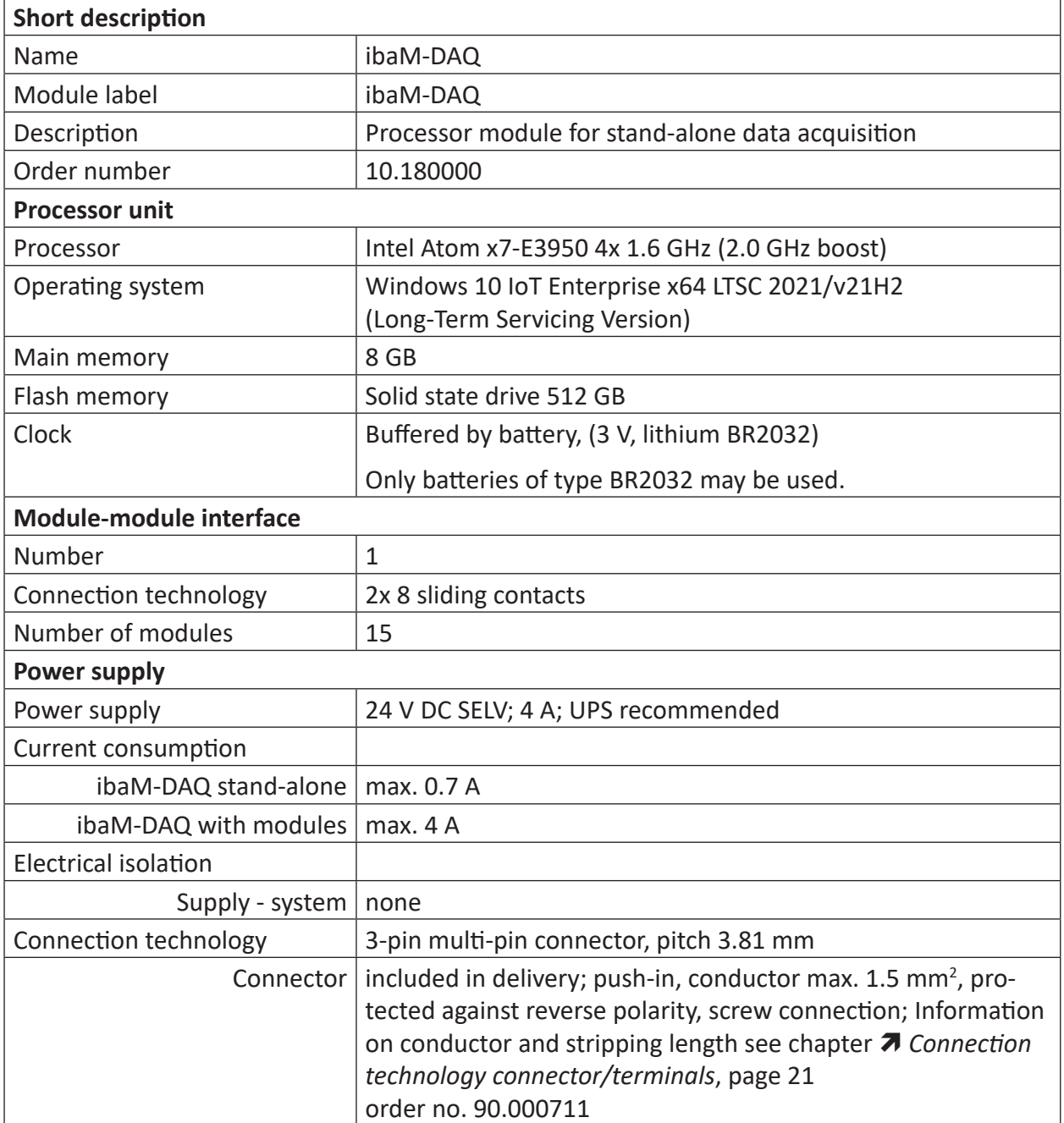

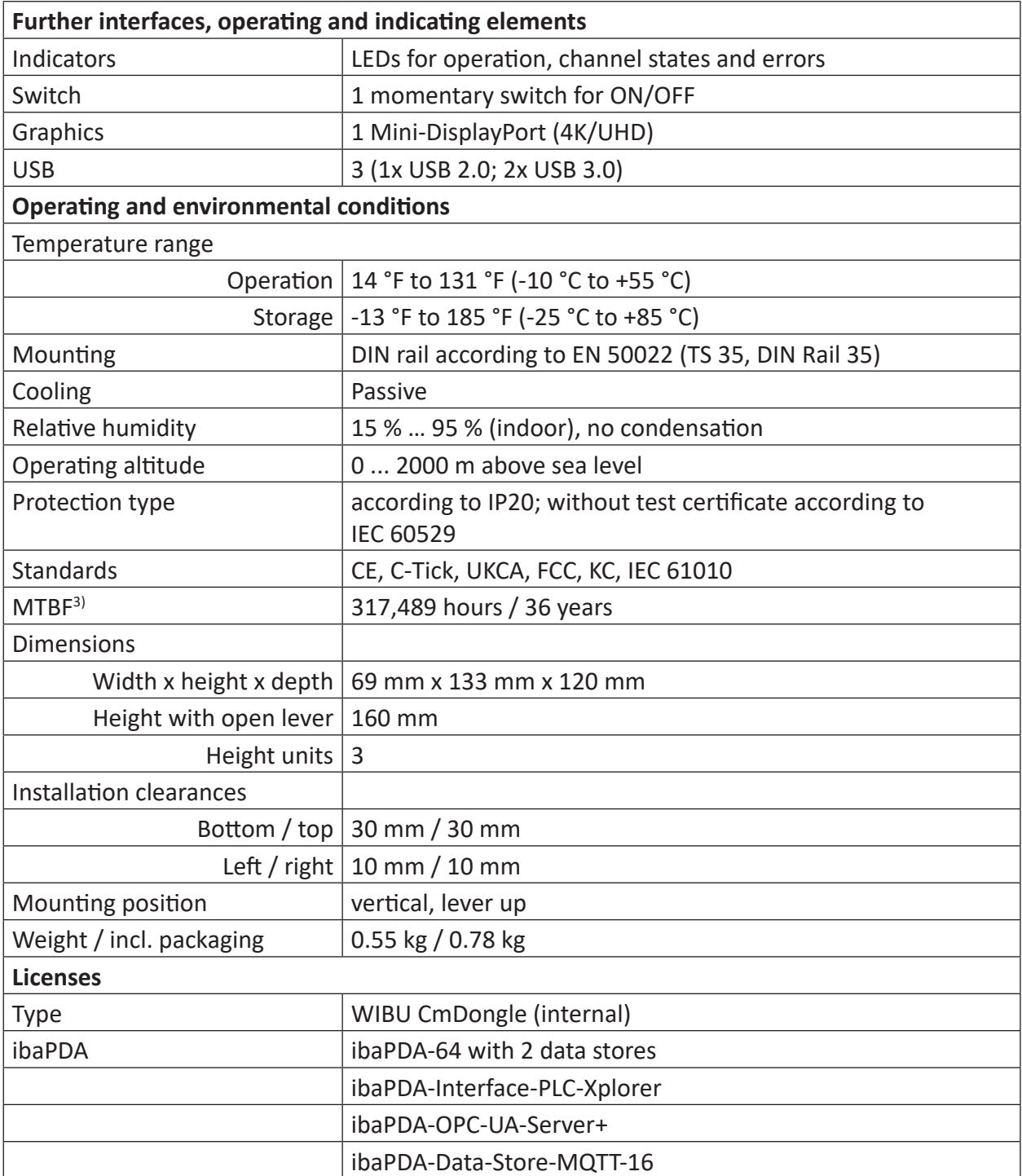

<sup>3)</sup> according to: Telcordia 4 SR332 (Reliability Prediction Procedure of Electronic Equipment; Issue Mar. 2016) and NPRD (Non-electronic Parts Reliability Data 2011)

### **Supplier's Declaration of Conformity**

47 CFR § 2.1077 Compliance Information

**Unique Identifier**: 10.180000, ibaM-DAQ

### **Responsible Party - U.S. Contact Information**

iba America, LLC 370 Winkler Drive, Suite C Alpharetta, Georgia 30004

(770) 886-2318-102 <www.iba-america.com>

### **FCC Compliance Statement**

This device complies with Part 15 of the FCC Rules. Operation is subject to the following two conditions: (1) This device may not cause harmful interference, and (2) this device must accept any interference received, including interference that may cause undesired operation.

## <span id="page-49-0"></span>**10.2 Interfaces**

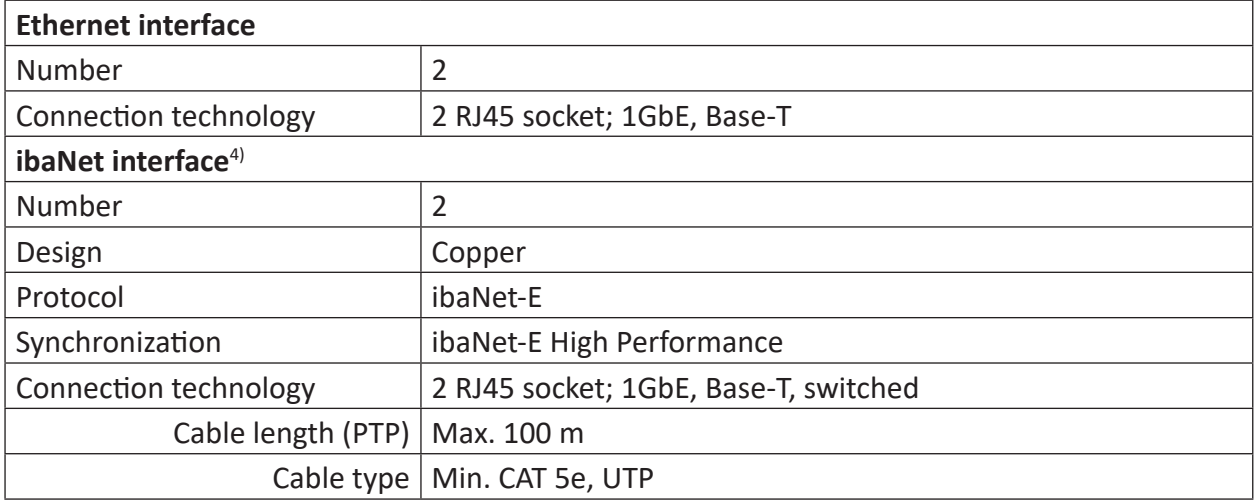

## <span id="page-49-1"></span>**10.3 Digital input and output**

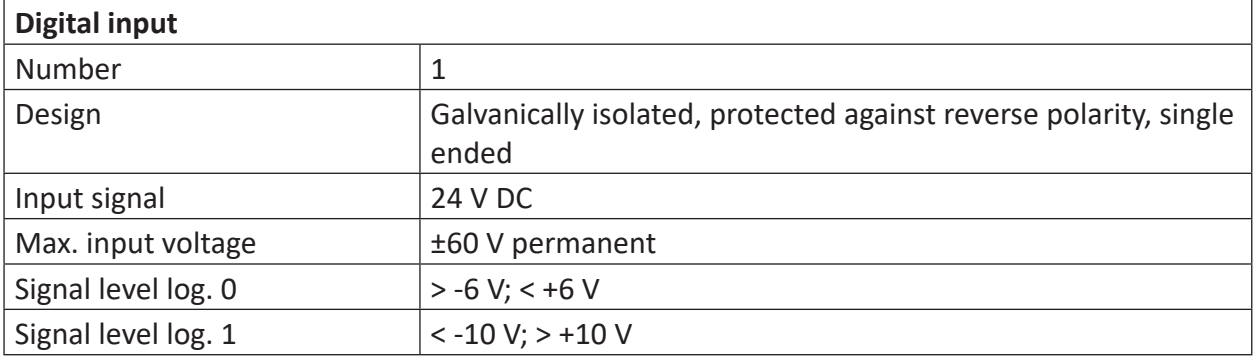

4) available in a later firmware version

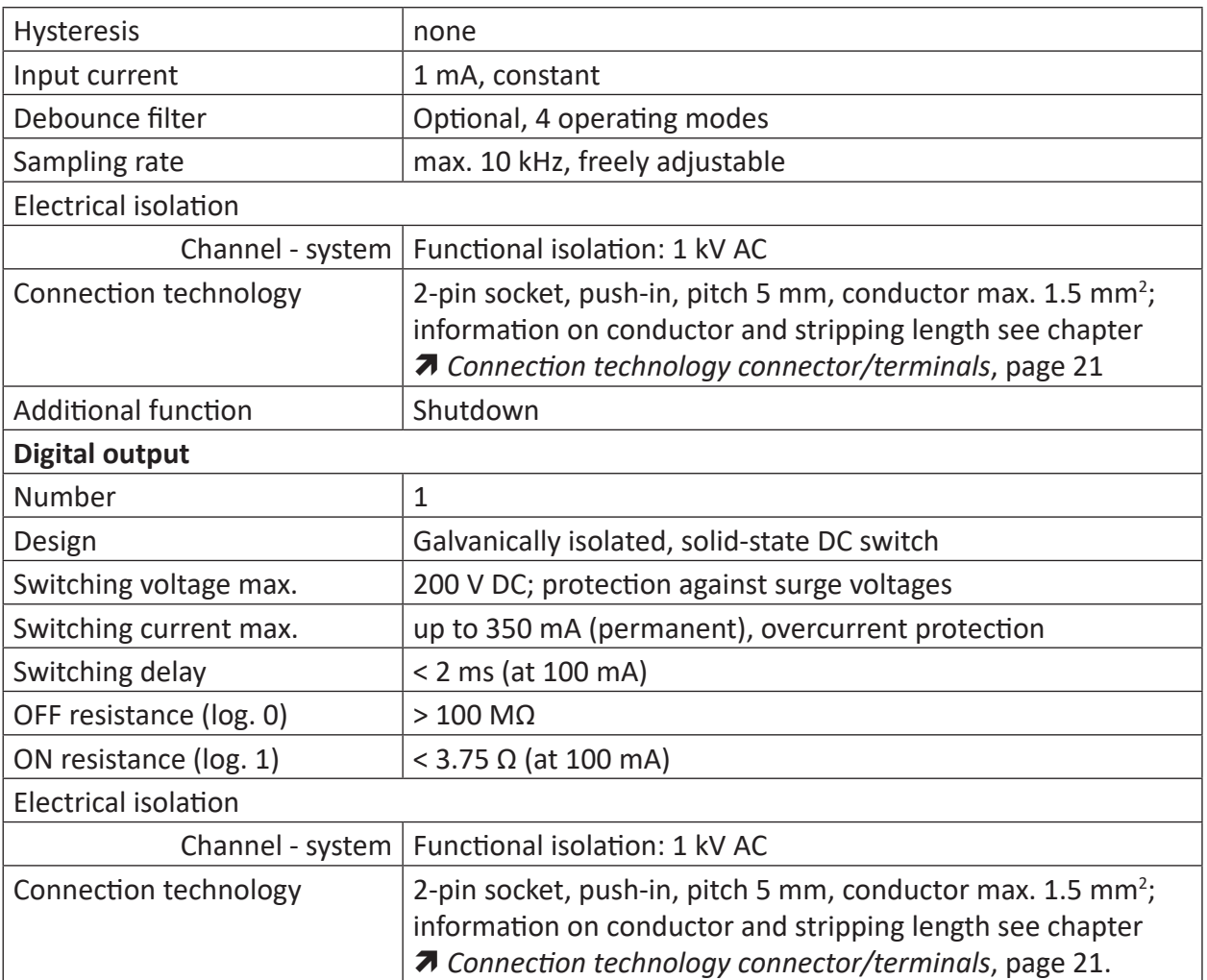

## **10.4 Dimensions**

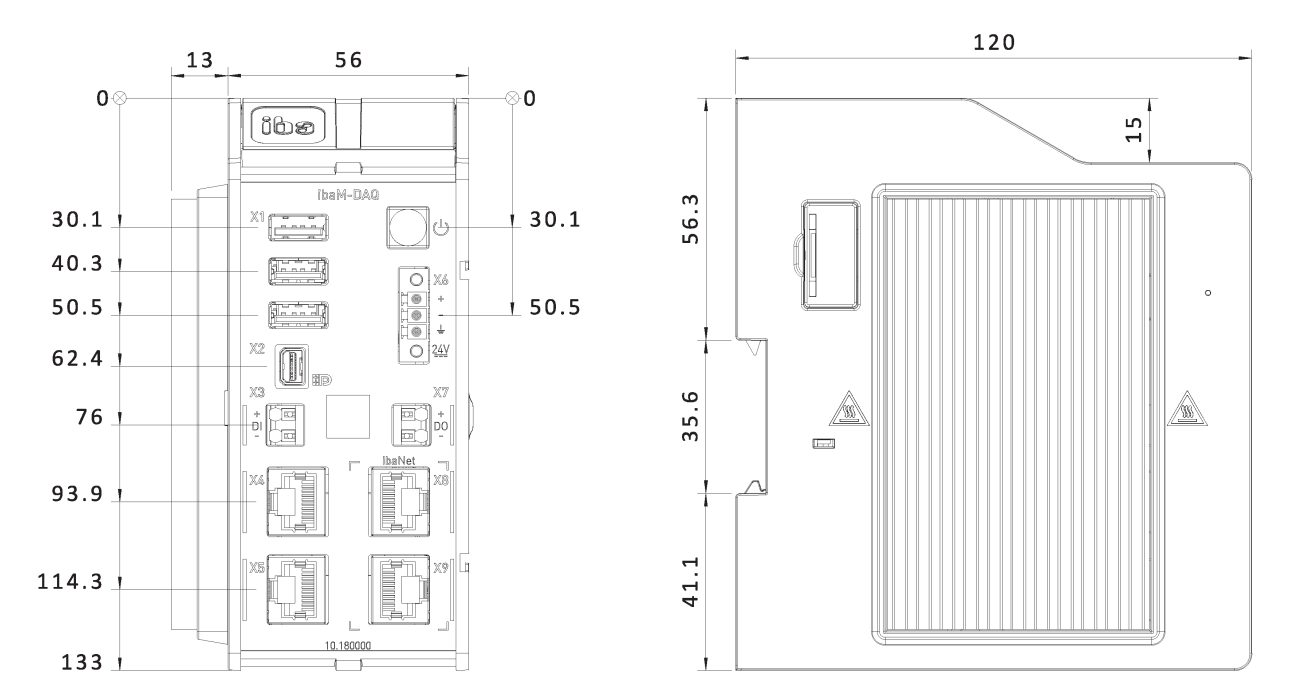

ibaM-DAQ dimensions, dimensions in mm

### **Note**

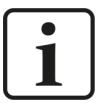

Ensure a minimum clearance of 30 mm above and below the housing and 10 mm to the left of the cooling fins to ensure adequate ventilation of the device.

If the device has been extended with further modules, the above-mentioned clearances apply to the entire system.

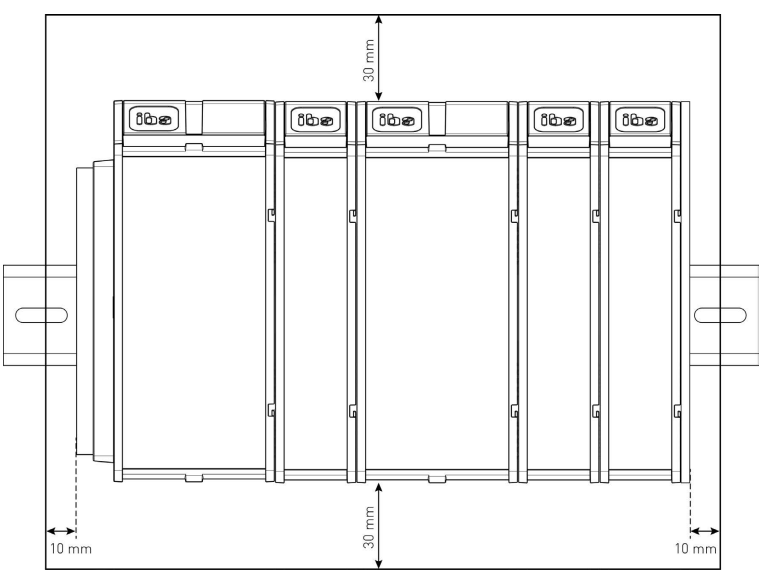

## **10.5 Connection diagrams**

### **Pin assignment power supply X6**

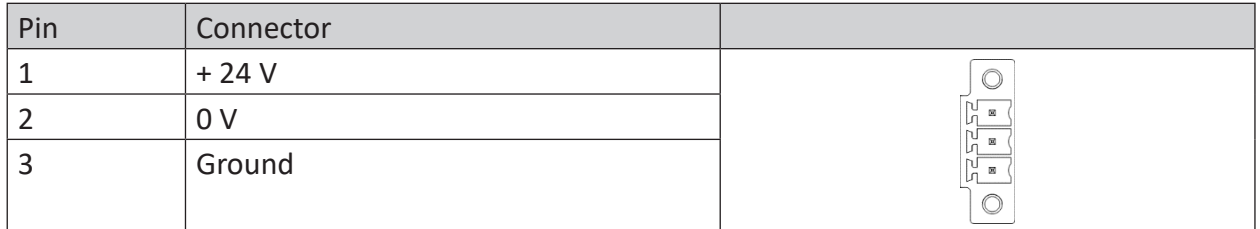

### **Pin assignment digital input X3**

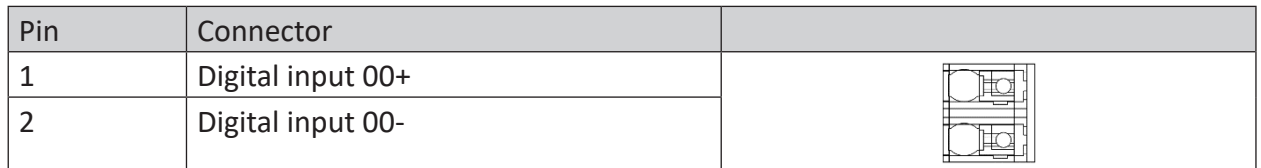

### **Pin assignment digital output X7**

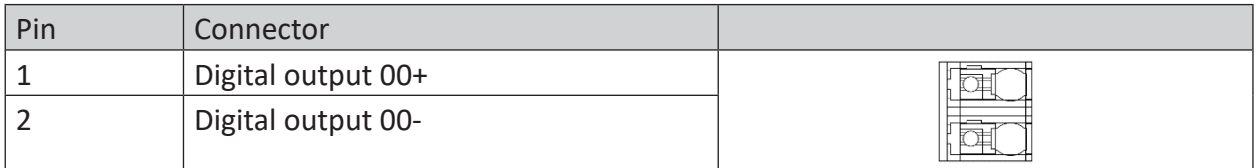

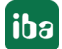

## **11 Accessories**

### **End cover for MAQS modules**

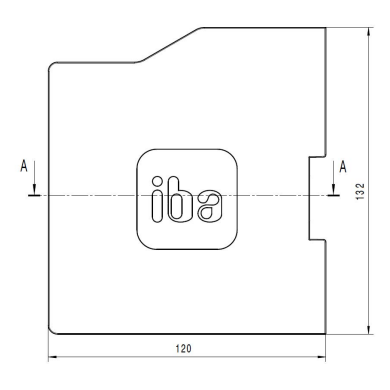

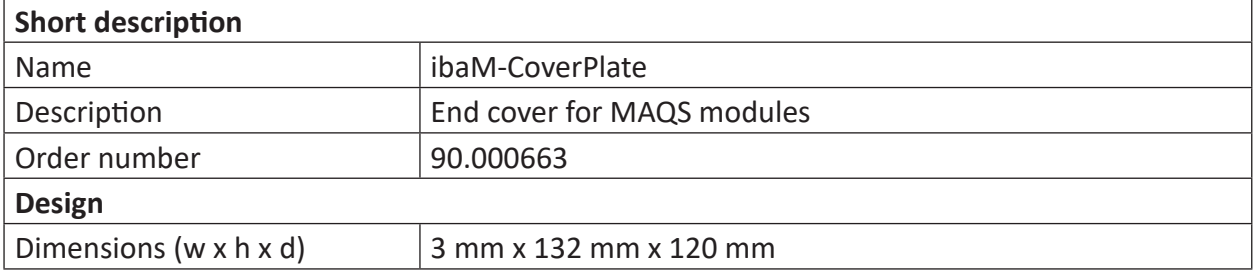

### **Connector for power supply**

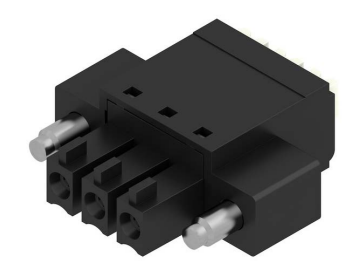

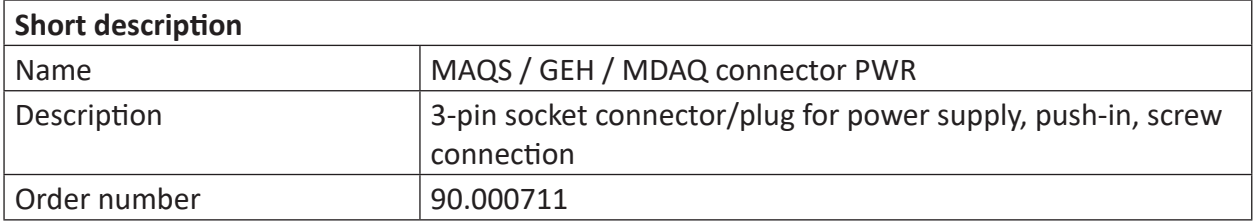

## **12 Appendix**

Settings

## **12.1 Ping function (ICMP echo request)**

The ping function, the ICMP echo request, is disabled by default in the Windows 10 installation of *ibaM-DAQ*. If you need the ping function and your company's security policy allows it, you can enable it as follows.

1. Open Windows Defender Firewall (e.g. via settings and searching for "firewall").

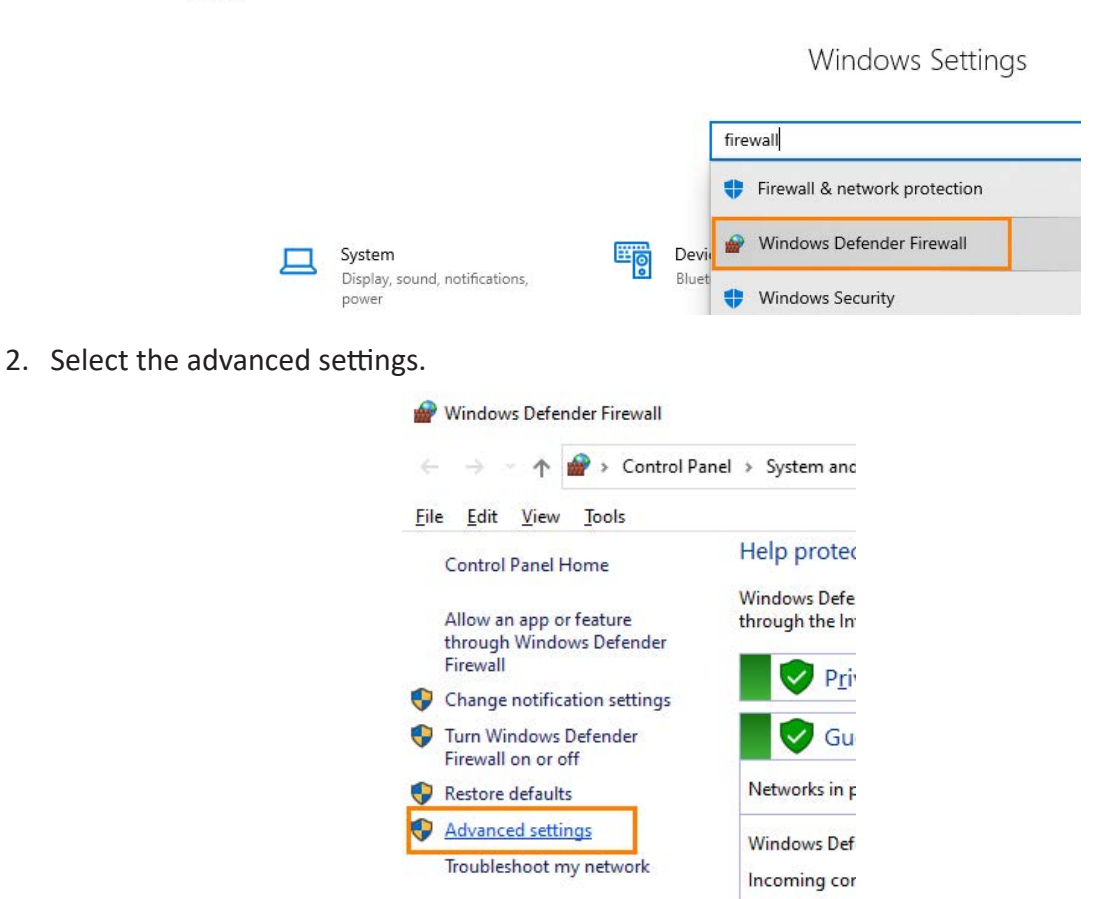

- 3. First select the inbound rules and select from the list of inbound rules according to these two rules:
	- ICMP Allow incoming V4 echo request
	- ICMP Allow incoming V6 echo request

**iba** 

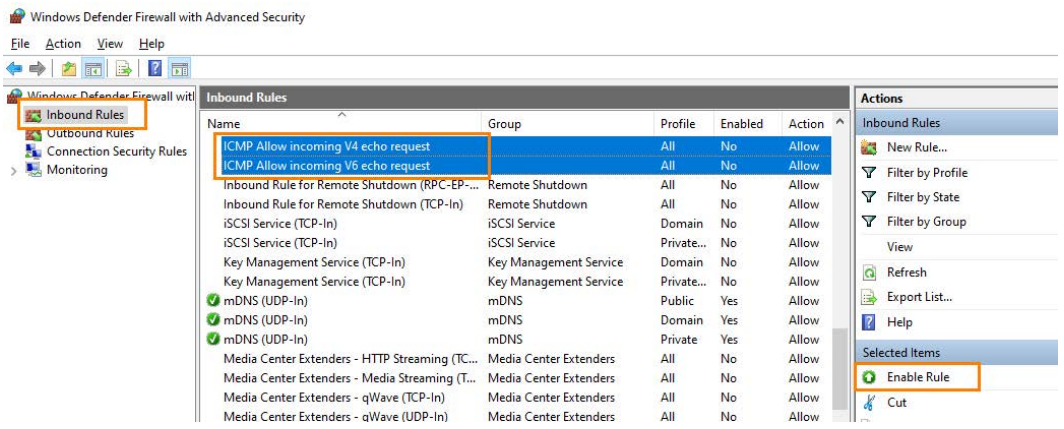

- 4. Select both rules and activate them together via the "Enable rule" menu item.
- 5. Afterwards, both rules are marked as enabled in the list via the green checkmark and *ibaM-DAQ* can now be found in the network via a *ping* command or the *ICMP echo request*.

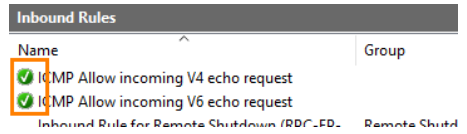

## **12.2 Wake-on-LAN**

The Wake-on-LAN function described here is based on the wake-up via sent Ethernet telegrams of the so-called "Magic Packet" type.

### **Note**

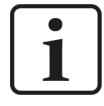

The Wake-on-LAN function is only possible via the X4 network interface.

### **12.2.1 WoL – BIOS settings**

The Wake-on-LAN function must be enabled in the BIOS settings. BIOS settings can only be made if monitor, keyboard and mouse are connected to the *ibaM-DAQ* device and the device is operated via these.

To enter the BIOS, press the <del> remove key during bootup.

The Wake-on-Lan setting can be enabled via Chipset, South Cluster Configuration and Miscellaneous Configuration:

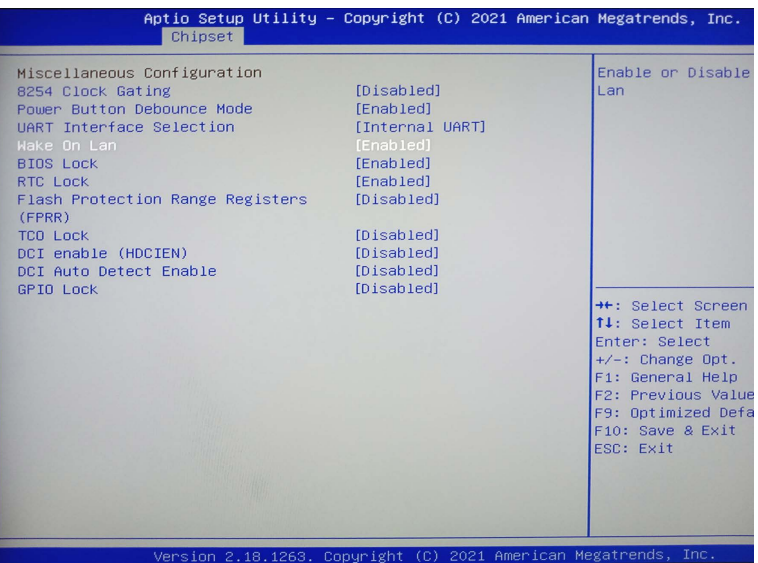

Now exit the BIOS and do not forget to save the change and reboot the system.

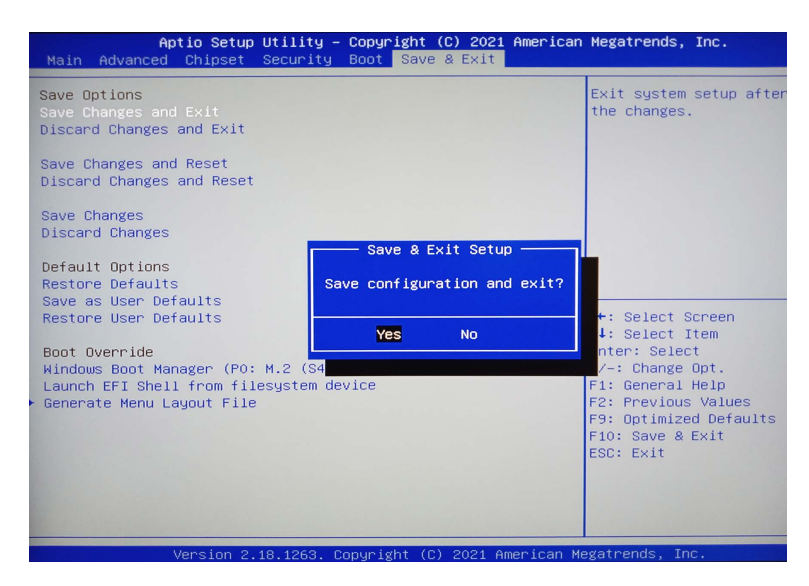

### **12.2.2 WoL – Operating system settings**

In addition, the network card of the X4 network interface requires the following setting in the operating system:

1. Open the network status (e.g. via Settings and the search for "network").

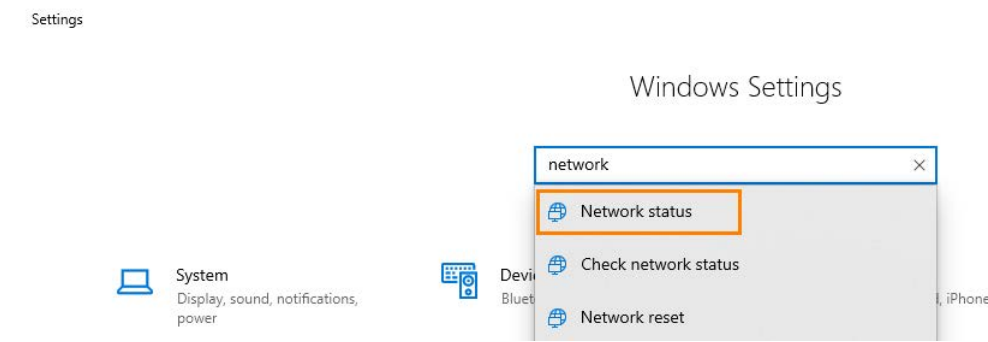

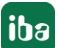

2. Below the advanced network settings, select "Change adapter options" to be able to change the adapter options:

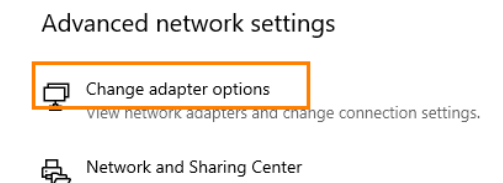

3. At the network interface X4, open the menu for this interface with the right mouse button:

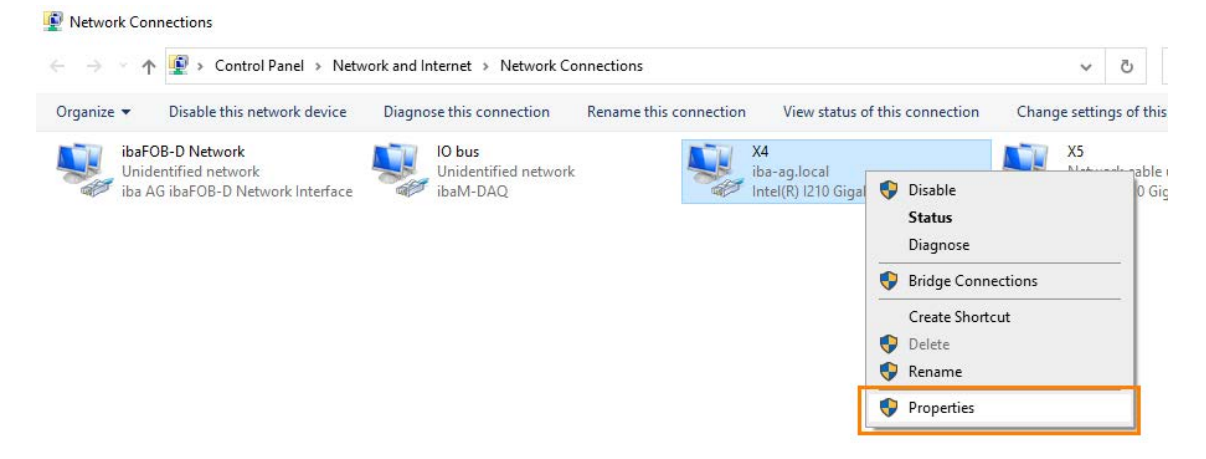

4. Open the properties of this interface. Open the configuration option in the properties window with the <Configure> button:

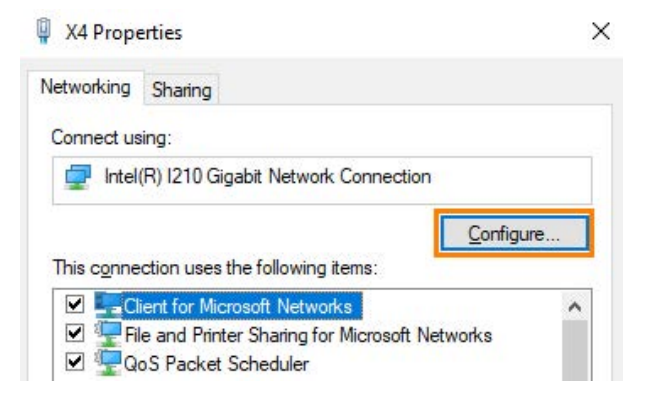

5. First, enable the following options in the power management area:

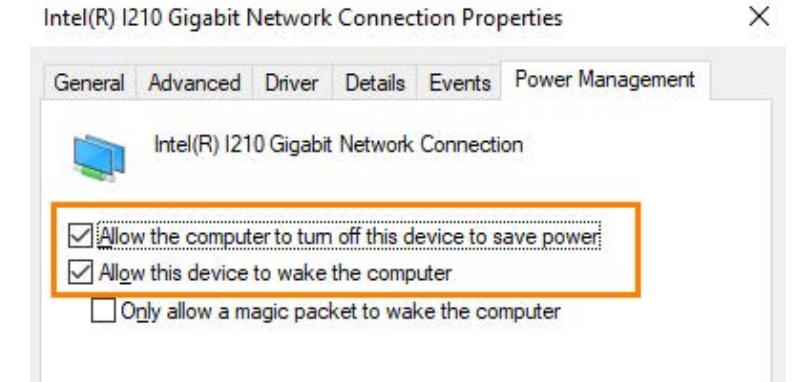

6. Switch to the advanced area and enable the following properties:

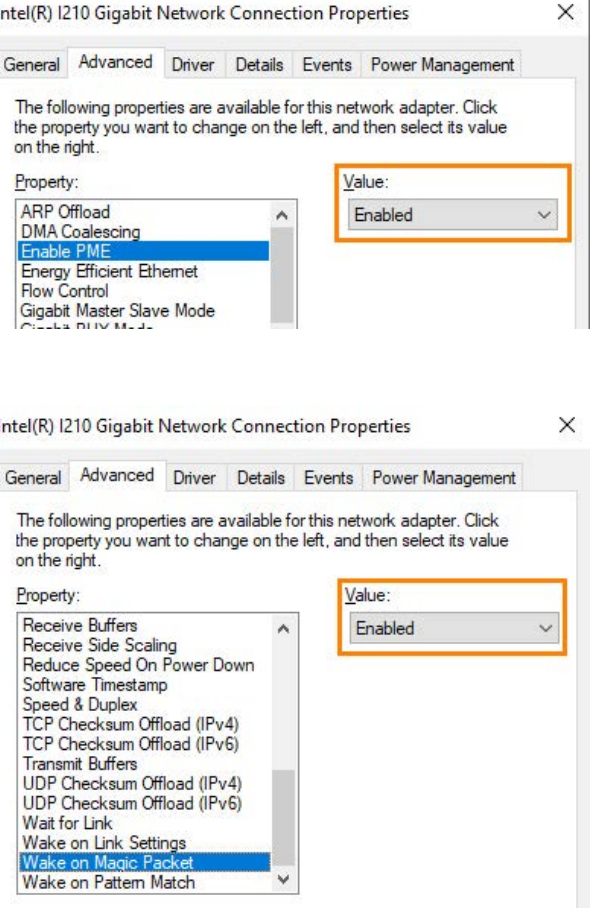

### **12.2.3 WoL – WakeMeOnLan-Utility**

Ì

An initial check of the fully activated Wake-on-LAN function on X4 can be realized e.g. with the freeware program *WakeMeOnLan*.

- 1. To do so, download this program from the manufacturer's site and run it.
- 2. Add a new computer:

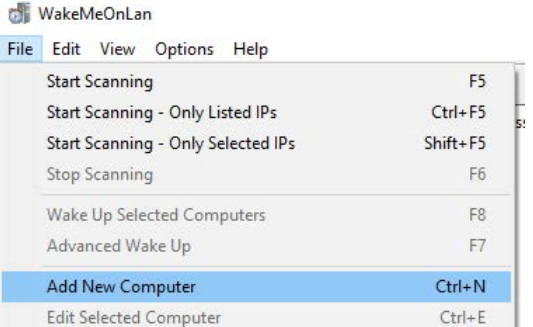

3. Configure the IP address and the MAC address of the network interface X4 and the host name of *ibaM-DAQ*:

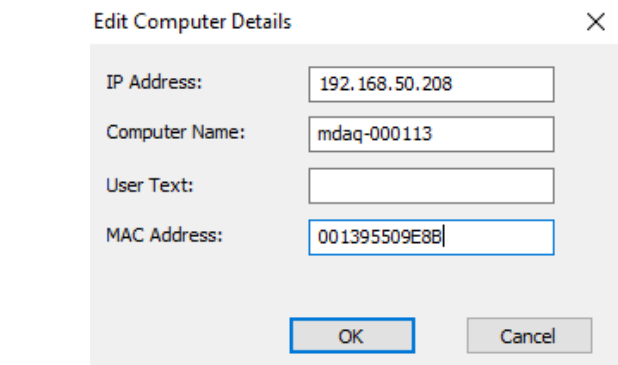

### **Note**

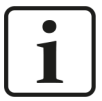

The MAC address can be identified by opening a command prompt ("cmd") on the *ibaM-DAQ* device and entering "ipconfig /all" as command:

**BE** Select Command Prompt

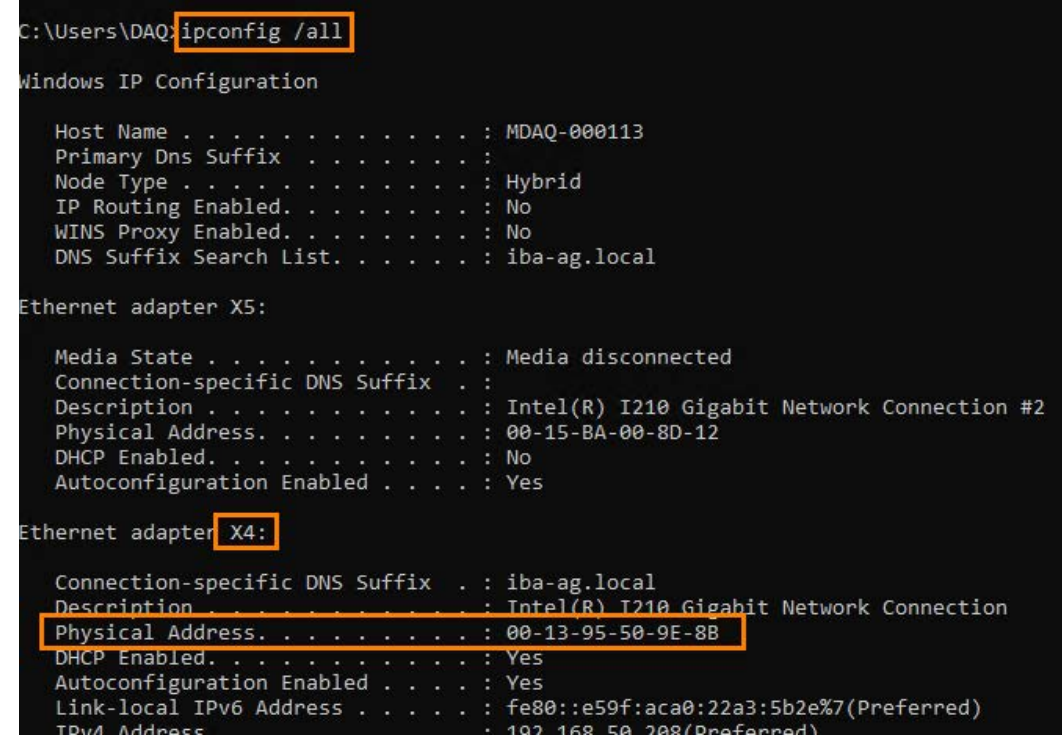

4. In the overview, open the menu with the right mouse button and select "Wake Up":

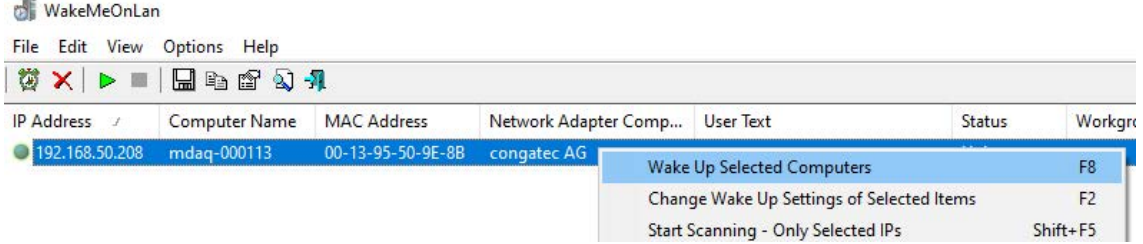

5. After confirmation, the switched off *ibaM-DAQ* device should boot up.

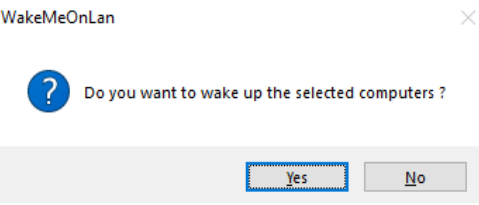

## **12.3 On/off switch function**

The system shuts down by default when the on/off switch is briefly pressed. This setting can be changed via the operating system. Proceed as follows:

1. Open the "Power & sleep settings" (e.g. via Settings and search for "power"):

Settings

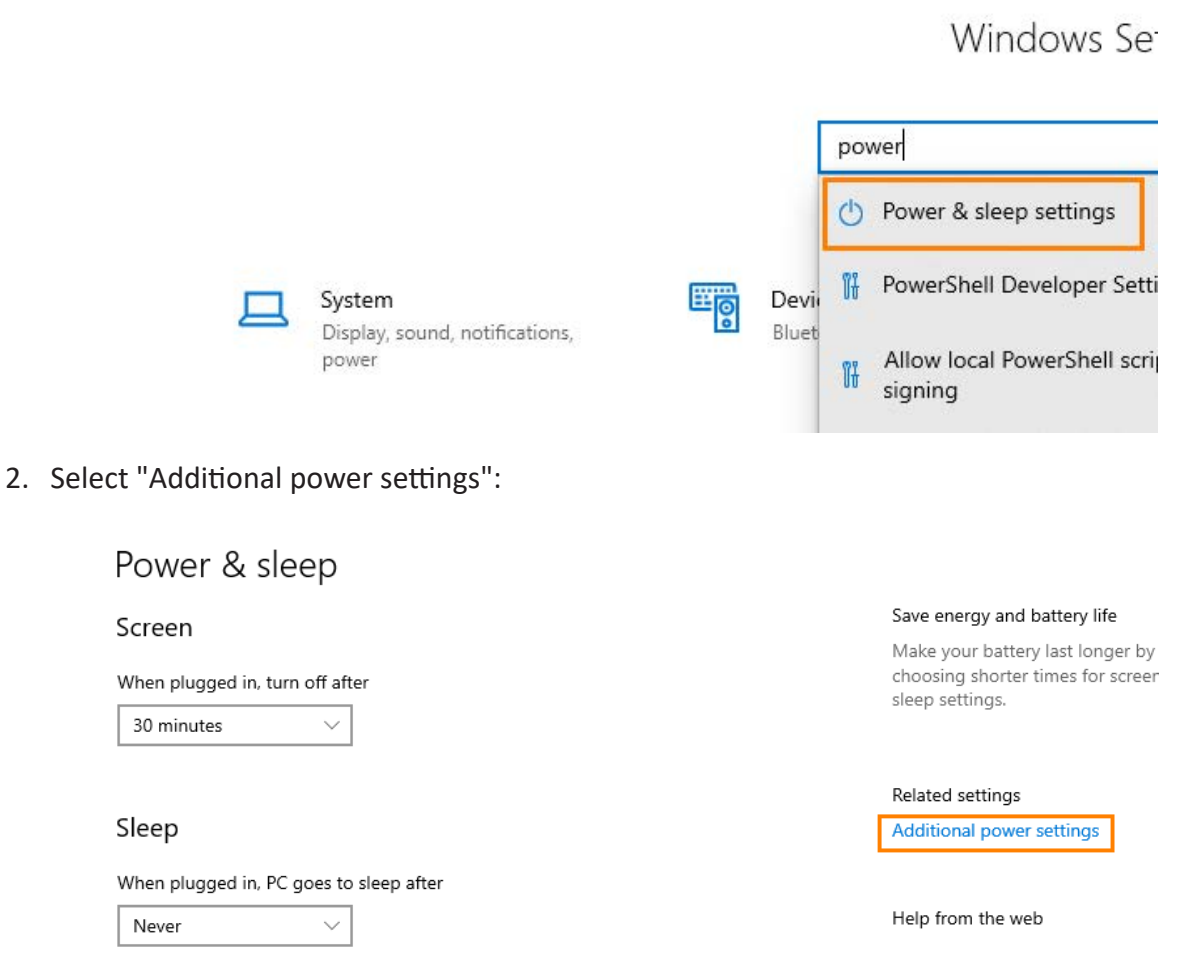

3. Select the menu item "Choose what the power buttons do".

iba

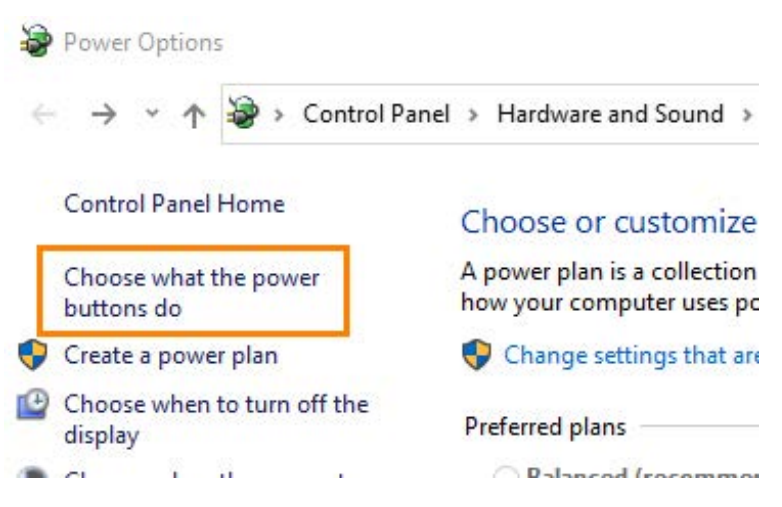

The default setting "When I press the power button" is shut down and "When I press the sleep button" is do nothing.

4. Also select "Do nothing" from the drop-down menu for the power button.

Define power buttons and turn on password protection

Choose the power settings that you want for your computer. The changes you make page apply to all of your power plans.

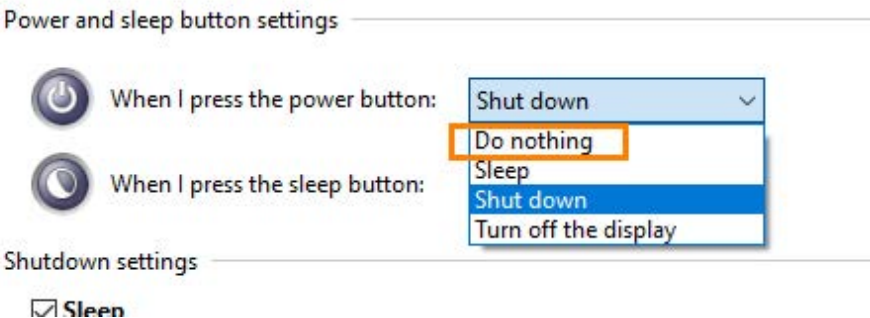

5. Finally, save the changes.

### Define power buttons and turn on password protection

Choose the power settings that you want for your computer. The changes you make to the settings on this page apply to all of your power plans.

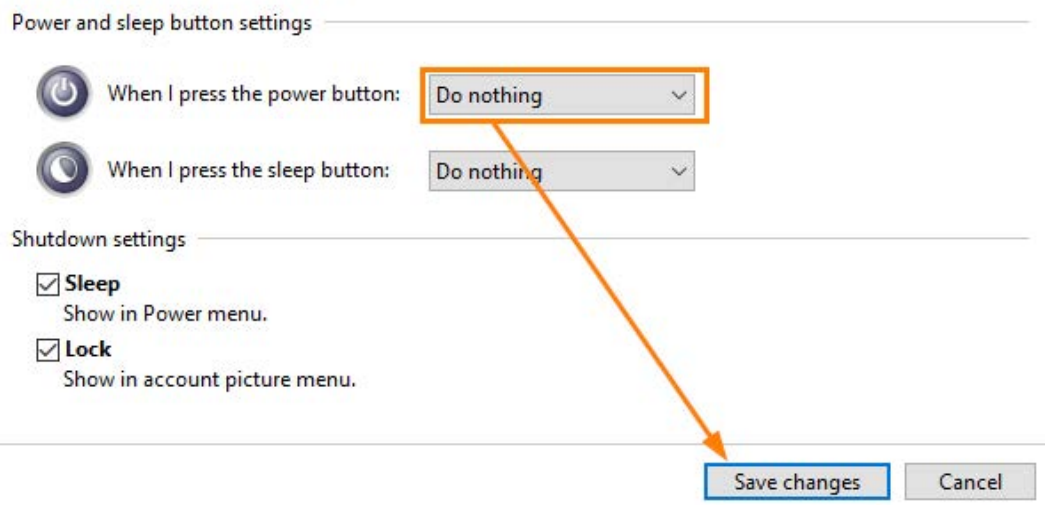

The default function of shutting down when the on/off switch is briefly pressed is now disabled.

### **Note**

![](_page_62_Picture_4.jpeg)

Please note that switching off (without controlled shutdown) is still active if you press and hold (> 5 s).

This function cannot be configured due to the system.

## <span id="page-63-0"></span>**13 Support and contact**

### **Support**

![](_page_63_Picture_141.jpeg)

Email: support@iba-ag.com

### **Note**

![](_page_63_Picture_7.jpeg)

If you need support for software products, please state the number of the license container. For hardware products, please have the serial number of the device ready.

### **Contact**

### **Headquarters**

iba AG Koenigswarterstrasse 44 90762 Fuerth Germany

Phone: +49 911 97282-0 Email: iba@iba-ag.com

### **Mailing address**

iba AG Postbox 1828 D-90708 Fuerth, Germany

### **Delivery address**

iba AG Gebhardtstrasse 10 90762 Fuerth, Germany

### **Regional and Worldwide**

For contact data of your regional iba office or representative please refer to our web site:

### **www.iba-ag.com**